# $\frac{d\ln\ln}{d}$

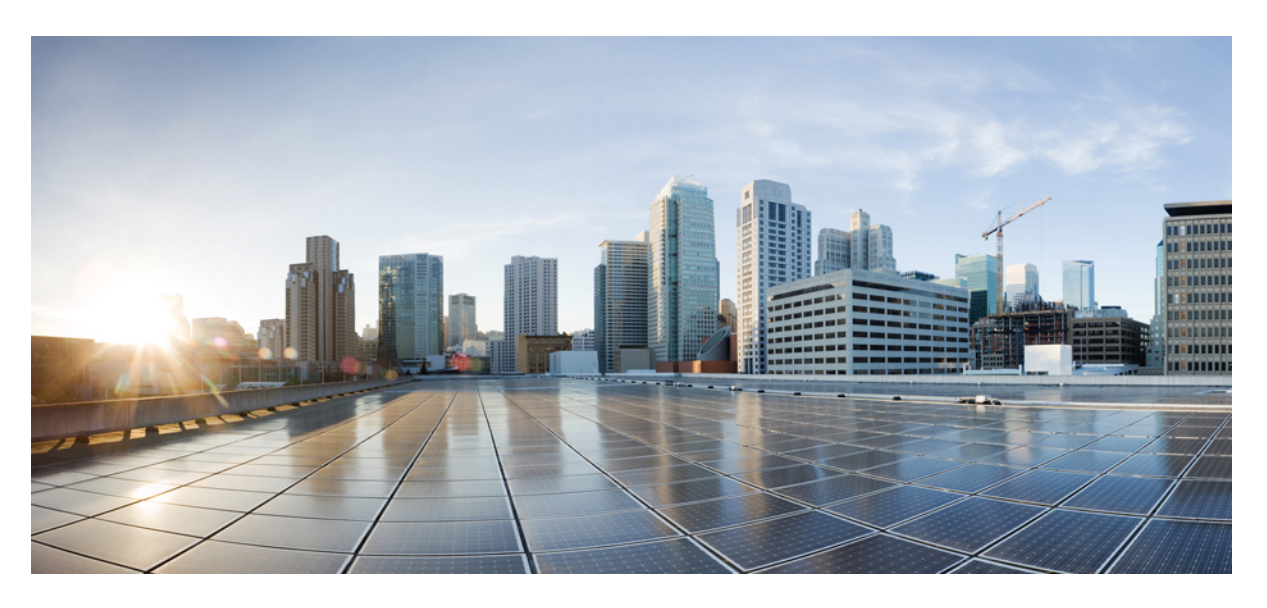

# **Gebruikershandleiding van de Cisco IP-conferentietelefoon 7832**

**Eerste publicatie:** 2017-08-30 **Laatste wijziging:** 2021-07-12

#### **Americas Headquarters**

Cisco Systems, Inc. 170 West Tasman Drive San Jose, CA 95134-1706 USA http://www.cisco.com Tel: 408 526-4000 800 553-NETS (6387) Fax: 408 527-0883

THE SPECIFICATIONS AND INFORMATION REGARDING THE PRODUCTS IN THIS MANUAL ARE SUBJECT TO CHANGE WITHOUT NOTICE. ALL STATEMENTS, INFORMATION, AND RECOMMENDATIONS IN THIS MANUAL ARE BELIEVED TO BE ACCURATE BUT ARE PRESENTED WITHOUT WARRANTY OF ANY KIND, EXPRESS OR IMPLIED. USERS MUST TAKE FULL RESPONSIBILITY FOR THEIR APPLICATION OF ANY PRODUCTS.

THE SOFTWARE LICENSE AND LIMITED WARRANTY FOR THE ACCOMPANYING PRODUCT ARE SET FORTH IN THE INFORMATION PACKET THAT SHIPPED WITH THE PRODUCT AND ARE INCORPORATED HEREIN BY THIS REFERENCE. IF YOU ARE UNABLE TO LOCATE THE SOFTWARE LICENSE OR LIMITED WARRANTY, CONTACT YOUR CISCO REPRESENTATIVE FOR A COPY.

The following information is for FCC compliance of Class A devices: This equipment has been tested and found to comply with the limits for a Class A digital device, pursuant to part 15 of the FCC rules. These limits are designed to provide reasonable protection against harmful interference when the equipment is operated in a commercial environment. This equipment generates, uses, and can radiate radio-frequency energy and, if not installed and used in accordance with the instruction manual, may cause harmful interference to radio communications. Operation of this equipment in a residential area is likely to cause harmful interference, in which case users will be required to correct the interference at their own expense.

The following information is for FCC compliance of Class B devices: This equipment has been tested and found to comply with the limits for a Class B digital device, pursuant to part 15 of the FCC rules. These limits are designed to provide reasonable protection against harmful interference in a residential installation. This equipment generates, uses and can radiate radio frequency energy and, if not installed and used in accordance with the instructions, may cause harmful interference to radio communications. However, there is no guarantee that interference will not occur in a particular installation. If the equipment causes interference to radio or television reception, which can be determined by turning the equipment off and on, users are encouraged to try to correct the interference by using one or more of the following measures:

- Reorient or relocate the receiving antenna.
- Increase the separation between the equipment and receiver.
- Connect the equipment into an outlet on a circuit different from that to which the receiver is connected.
- Consult the dealer or an experienced radio/TV technician for help.

Modifications to this product not authorized by Cisco could void the FCC approval and negate your authority to operate the product.

The Cisco implementation of TCP header compression is an adaptation of a program developed by the University of California, Berkeley (UCB) as part of UCB's public domain version of the UNIX operating system. All rights reserved. Copyright © 1981, Regents of the University of California.

NOTWITHSTANDING ANY OTHER WARRANTY HEREIN, ALL DOCUMENT FILES AND SOFTWARE OF THESE SUPPLIERS ARE PROVIDED "AS IS" WITH ALL FAULTS. CISCO AND THE ABOVE-NAMED SUPPLIERS DISCLAIM ALL WARRANTIES, EXPRESSED OR IMPLIED, INCLUDING, WITHOUT LIMITATION, THOSE OF MERCHANTABILITY, FITNESS FOR A PARTICULAR PURPOSE AND NONINFRINGEMENT OR ARISING FROM A COURSE OF DEALING, USAGE, OR TRADE PRACTICE.

IN NO EVENT SHALL CISCO OR ITS SUPPLIERS BE LIABLE FOR ANY INDIRECT, SPECIAL, CONSEQUENTIAL, OR INCIDENTAL DAMAGES, INCLUDING, WITHOUT LIMITATION, LOST PROFITS OR LOSS OR DAMAGE TO DATA ARISING OUT OF THE USE OR INABILITY TO USE THIS MANUAL, EVEN IF CISCO OR ITS SUPPLIERS HAVE BEEN ADVISED OF THE POSSIBILITY OF SUCH DAMAGES.

Any Internet Protocol (IP) addresses and phone numbers used in this document are not intended to be actual addresses and phone numbers. Any examples, command display output, network topology diagrams, and other figures included in the document are shown for illustrative purposes only. Any use of actual IP addresses or phone numbers in illustrative content is unintentional and coincidental.

All printed copies and duplicate soft copies of this document are considered uncontrolled. See the current online version for the latest version.

Cisco has more than 200 offices worldwide. Addresses and phone numbers are listed on the Cisco website at www.cisco.com/go/offices.

Cisco and the Cisco logo are trademarks or registered trademarks of Cisco and/or its affiliates in the U.S. and other countries. To view a list of Cisco trademarks, go to this URL: <https://www.cisco.com/c/en/us/about/legal/trademarks.html>. Third-party trademarks mentioned are the property of their respective owners. The use of the word partner does not imply a partnership relationship between Cisco and any other company. (1721R)

© 2017–2021 Cisco Systems, Inc. Alle rechten voorbehouden.

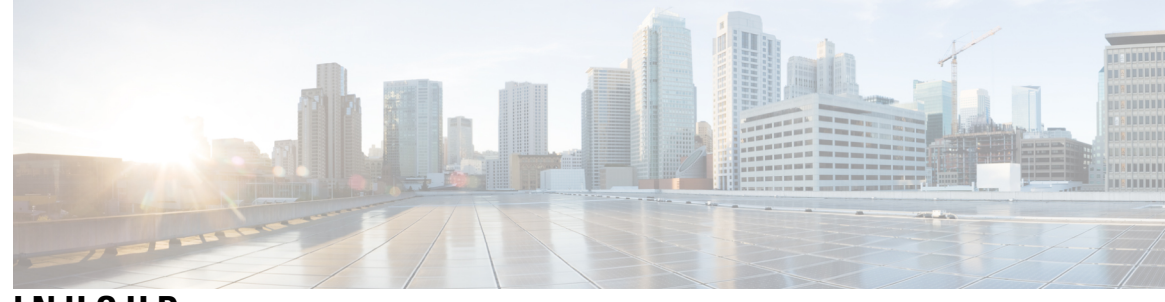

**INHOUD**

**HOOFDSTUK 1 Uw [telefoon](#page-8-0) 1**

[Ondersteunde](#page-9-0) functies **2** Nieuwe en [gewijzigde](#page-9-1) informatie **2** Nieuwe en gewijzigde informatie voor [firmwarerelease](#page-9-2) 14.1(1) **2** Nieuwe en gewijzigde informatie voor [firmwarerelease](#page-10-0) 14.0(1) **3** Nieuwe en gewijzigde informatie voor [firmwarerelease](#page-10-1) 12.8(1) **3** Nieuwe en gewijzigde functies voor [firmwarerelease](#page-10-2) 12.7(1) **3** Nieuwe en gewijzigde informatie voor [firmwarerelease](#page-10-3) 12.6(1) **3** Nieuwe en gewijzigde informatie voor [firmwarerelease](#page-10-4) 12.5(1)SR3 **3** Nieuwe en gewijzigde informatie voor [firmwarerelease](#page-11-0) 12.5(1)SR2 **4** Nieuwe en gewijzigde informatie voor [firmwarerelease](#page-11-1) 12.5(1) SR1 **4** Nieuwe en gewijzigde informatie voor [firmwarerelease](#page-11-2) 12.5(1) **4** Nieuwe en gewijzigde informatie voor [firmwarerelease](#page-11-3) 12.1(1) **4** [Telefoon](#page-11-4) instellen **4** Manieren om uw [conferentietelefoon](#page-11-5) van stroom te voorzien **4** [Verbinding](#page-12-0) maken met het netwerk **5** Verbinden met [activeringscode](#page-12-1) voor onboarding **5** Verbinding maken met [Expressway](#page-12-2) **5** Telefoon activeren en [aanmelden](#page-12-3) bij uw telefoon **5** [Aanmelden](#page-12-4) bij uw telefoon **5** [Aanmelden](#page-13-0) bij uw toestel via een andere telefoon **6** [Afmelden](#page-13-1) bij uw toestel via een andere telefoon **6** Self Care [Portal](#page-13-2) **6** [Snelkeuzenummers](#page-14-0) **7** Cisco [IP-telefoon](#page-15-0) 7832: knoppen en hardware **8**

Het pictogram Cisco [IP-conferentietelefoon](#page-8-1) 7832 **1**

Tekens op het [toetsenblok](#page-17-0) van de telefoon **10** Navigeren op een [conferentietelefoon](#page-17-1) **10** Schermtoetsen van een [conferentietelefoon](#page-17-2) **10** Het scherm van een [conferentietelefoon](#page-17-3) **10** [Pictogrammen](#page-18-0) telefoon **11** Het [telefoonscherm](#page-18-1) schoonmaken **11** Verschillen tussen [telefoongesprekken](#page-18-2) en lijnen **11** [Telefoonfirmware](#page-19-0) en -upgrades **12** Een [telefoonupgrade](#page-19-1) uitstellen **12** De voortgang van een [telefoonfirmware-upgrade](#page-19-2) weergeven **12** [Energiebesparingen](#page-19-3) **12** Uw telefoon [inschakelen](#page-20-0) **13** Aanvullende [ondersteuning](#page-20-1) en informatie **13** [Toegankelijkheidsfuncties](#page-20-2) **13** [Toegankelijkheidsfuncties](#page-20-3) voor slechthorenden **13** [Toegankelijkheidsfuncties](#page-22-0) voor blinden en slechtzienden **15** [Toegankelijkheidsfuncties](#page-23-0) voor mensen met beperkte mobiliteit **16** [Toegankelijkheidstoepassingen](#page-24-0) van derden **17** [Problemen](#page-24-1) oplossen **17** [Informatie](#page-25-0) over uw telefoon vinden **18** Problemen met de [gesprekskwaliteit](#page-25-1) melden **18** Alle [telefoonproblemen](#page-25-2) melden **18** [Verbinding](#page-26-0) verbroken **19** Voorwaarden van Cisco voor beperkte [hardwaregarantie](#page-26-1) gedurende een jaar **19**

#### **HOOFDSTUK 2 [Gesprekken](#page-28-0) 21**

[Gesprekken](#page-28-1) plaatsen **21** Een gesprek [plaatsen](#page-28-2) **21** Een nummer [opnieuw](#page-28-3) kiezen **21** [Snelkeuze](#page-28-4) **21** Bellen met een snelkeuzetoets op uw [conferentietelefoon](#page-29-0) **22** Gesprekken plaatsen met een [snelkeuzecode](#page-29-1) **22** Een [internationaal](#page-29-2) nummer kiezen **22** Geïnformeerd worden als een [contactpersoon](#page-29-3) beschikbaar is **22**

Gesprekken waarvoor een [factureringscode](#page-30-0) of autorisatiecode nodig is **23** Beveiligde [gesprekken](#page-30-1) **23** Gesprekken [beantwoorden](#page-30-2) **23** Een gesprek [beantwoorden;](#page-30-3) **23** Een gesprek in de wacht beantwoorden op uw [conferentietelefoon](#page-30-4) **23** Een gesprek [afwijzen](#page-31-0) **24** Niet storen [inschakelen](#page-31-1) **24** Een gesprek op de telefoon van een collega [beantwoorden](#page-31-2) (Gesprek opnemen) **24** Een gesprek binnen uw groep [beantwoorden](#page-31-3) (Opnemen) **24** Een gesprek van een andere groep [beantwoorden](#page-31-4) (Groep opnemen) **24** Een gesprek van een gekoppelde groep [beantwoorden](#page-32-0) (Andere opnemen) **25** Een gesprek binnen uw [groepsnummer](#page-32-1) beantwoorden **25** Aan- en afmelden bij een [groepsnummer](#page-33-0) **26** De [gesprekswachtrij](#page-33-1) binnen een groepsnummer weergeven **26** Een [verdacht](#page-33-2) gesprek traceren **26** Een gesprek [dempen](#page-33-3) **26** [Gesprekken](#page-34-0) in de wacht zetten **27** Een [gesprek](#page-34-1) in de wacht zetten **27** Een gesprek [beantwoorden](#page-34-2) dat te lang in de wacht staat **27** Schakelen tussen actieve [gesprekken](#page-34-3) en gesprekken in de wachtstand **27** Gesprek [parkeren](#page-34-4) **27** Een gesprek in de wacht plaatsen via Gesprek [parkeren](#page-34-5) **27** Een gesprek in de wacht ophalen via Gesprek [parkeren](#page-35-0) **28** Een gesprek in de wacht plaatsen via Handmatig [doorverbonden](#page-35-1) gesprek parkeren **28** Een gesprek in de wacht ophalen via Handmatig [doorverbonden](#page-35-2) gesprek parkeren **28** Gesprekken [doorschakelen](#page-36-0) **29** Gesprekken [doorverbinden](#page-36-1) **29** Een gesprek [doorverbinden](#page-36-2) naar een andere persoon **29** Overleggen voordat u een gesprek [doorverbindt](#page-36-3) **29** [Conferentiegesprekken](#page-37-0) en vergaderingen **30** Nog een persoon [toevoegen](#page-37-1) aan een gesprek **30** Wisselen tussen [gesprekken](#page-37-2) voordat u een conferentie tot stand brengt **30** [Conferentiedeelnemers](#page-38-0) weergeven en verwijderen **31** Geplande [conferentiegesprekken](#page-38-1) (Meet Me) **31**

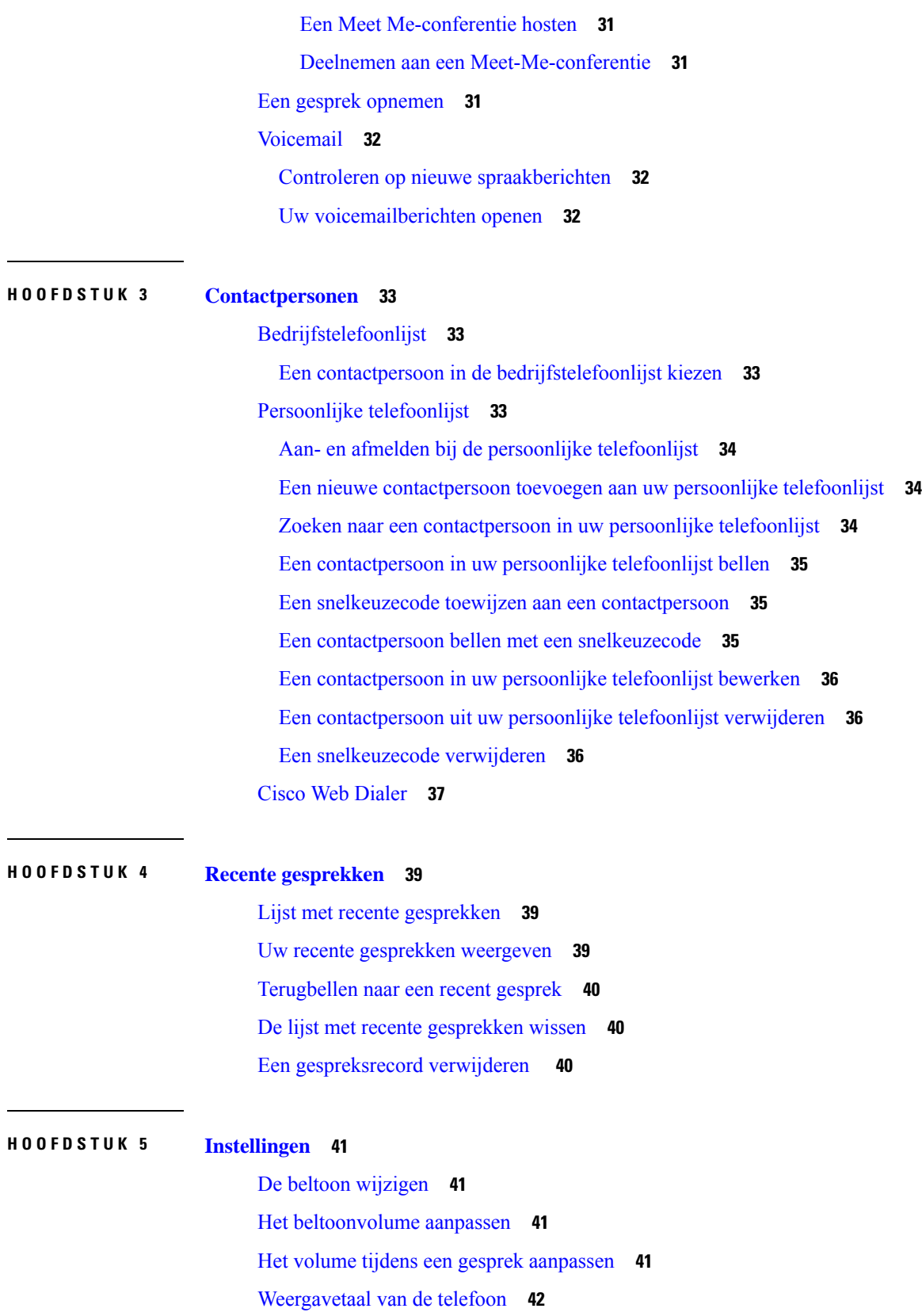

 $\mathbf I$ 

#### **HOOFDSTUK 6 [Productveiligheid](#page-50-0) en beveiliging 43**

[Informatie](#page-50-1) over veiligheid en prestaties **43** [Stroomstoring](#page-50-2) **43** Externe [apparaten](#page-50-3) **43** [Manieren](#page-51-0) om uw telefoon van stroom te voorzien **44** Telefoongedrag tijdens [netwerkcongestie](#page-51-1) **44** [UL-waarschuwing](#page-51-2) **44** [EnergyStar](#page-51-3) **44** [Productlabel](#page-52-0) **45** [Nalevingsverklaringen](#page-52-1) **45** [Nalevingsverklaringen](#page-52-2) voor de Europese Unie **45** [CE-markering](#page-52-3) **45** [Nalevingsverklaringen](#page-52-4) voor Canada **45** [Nalevingsverklaringen](#page-52-5) voor Nieuw-Zeeland **45** Algemene [waarschuwing](#page-52-6) 'Permit to Connect' (PTC) **45** [Nalevingsinformatie](#page-53-0) voor Brazilië **46** [Nalevingsinformatie](#page-53-1) voor Japan **46** [FCC-nalevingsverklaring](#page-53-2) **46** Verklaring van [FCC-onderdeel](#page-53-3) 15.19 **46** Verklaring van [FCC-onderdeel](#page-53-4) 15.21 **46** [FCC-verklaring](#page-53-5) voor blootstelling aan RF-straling **46** Verklaring [FCC-ontvangers](#page-54-0) en Class B Digital **47** Overzicht beveiliging [Cisco-producten](#page-54-1) **47** Belangrijke [online-informatie](#page-54-2) **47**

**Inhoud**

Г

I

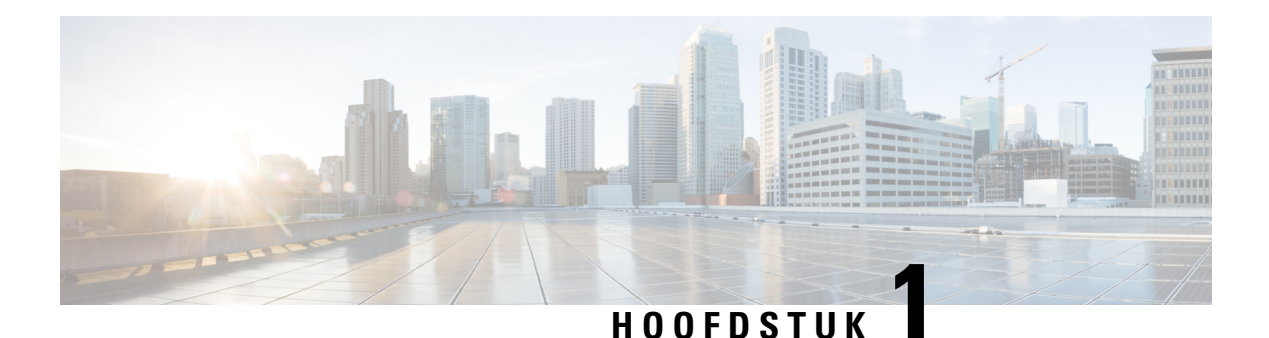

# <span id="page-8-0"></span>**Uw telefoon**

- Het pictogram Cisco [IP-conferentietelefoon](#page-8-1) 7832, op pagina 1
- Nieuwe en gewijzigde [informatie,](#page-9-1) op pagina 2
- Telefoon [instellen,](#page-11-4) op pagina 4
- Telefoon activeren en [aanmelden](#page-12-3) bij uw telefoon, op pagina 5
- Self Care Portal, op [pagina](#page-13-2) 6
- Cisco [IP-telefoon](#page-15-0) 7832: knoppen en hardware, op pagina 8
- [Telefoonfirmware](#page-19-0) en -upgrades, op pagina 12
- [Energiebesparingen,](#page-19-3) op pagina 12
- Aanvullende [ondersteuning](#page-20-1) en informatie , op pagina 13

# <span id="page-8-1"></span>**Het pictogram Cisco IP-conferentietelefoon 7832**

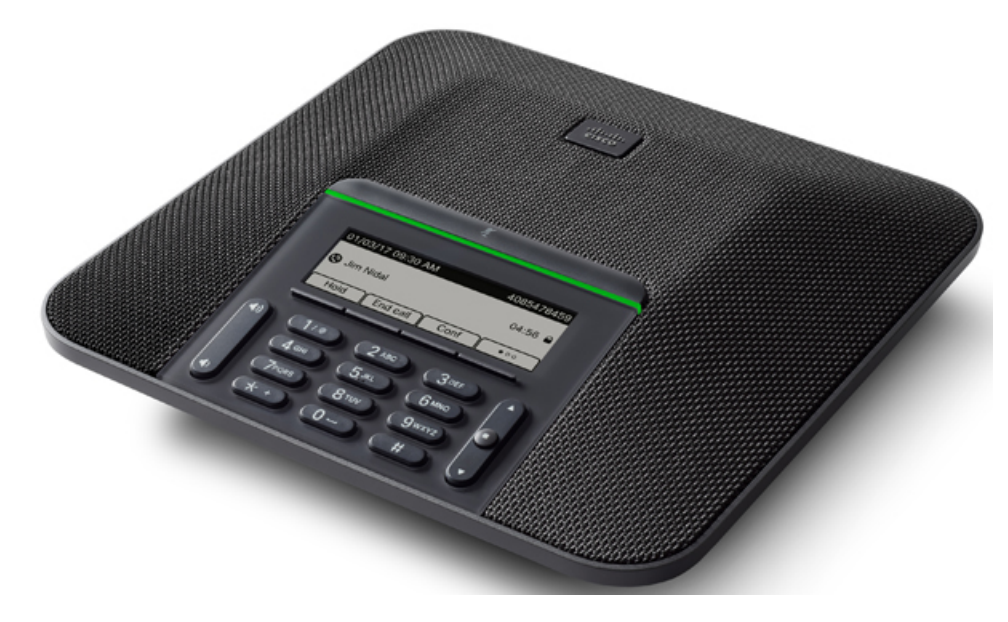

De telefoon heeft gevoelige microfoons met een dekking van 360 graden. Dankzij deze dekking kunnen gebruikers met een normaal stemvolume spreken en duidelijk worden gehoord tot op 2,1 meter afstand. Door speciale technologie is de telefoon bestand tegen storing van mobiele telefoons en andere draadloze apparaten. Hierdoor kunt u duidelijk communiceren, zonder afleiding.

Cisco IP-telefoon moet, net als andere netwerkapparaten, worden geconfigureerd en beheerd. Met deze telefoons worden de volgende codecs ge(de)codeerd:

- G.711 a-law
- G.711 mu-law
- G.722
- G722.2 AMR-WB
- G.729a/G.729ab
- G.726
- iLBC
- Opus
- iSAC

**Voorzichtig**

Het gebruik van een draadloze, mobiele of GSM-telefoon of zend-en-ontvangstradio in de nabijheid van een Cisco IP-telefoon kan storing veroorzaken. Voor meer informatie raadpleegt u de documentatie bij hetstorende apparaat.

Cisco IP-telefoon levert alle traditionele telefoniefunctionaliteit, zoals doorschakelen en doorverbinden van gesprekken, herhalen, snelkiezen, conferentiegesprekken en toegang tot een voicemailberichtensysteem. Cisco IP-telefoon biedt ook verschillende andere functies.

Totslot kunt u, omdat Cisco IP-telefoon een netwerkapparaat is, er rechtstreeks gedetailleerde statusinformatie van verkrijgen. Deze informatie kan u helpen met het oplossen van problemen die gebruikers bij het gebruik van hun IP-telefoons kunnen tegenkomen. U kunt ook statistieken over een actief gesprek of firmwareversies op de telefoon verkrijgen.

# <span id="page-9-1"></span><span id="page-9-0"></span>**Ondersteunde functies**

# <span id="page-9-2"></span>**Nieuwe en gewijzigde informatie**

Gebruik de informatie in de volgende gedeelten om te zien wat er in het document is gewijzigd. Elk gedeelte bevat de belangrijkste wijzigingen.

## **Nieuwe en gewijzigde informatie voor firmwarerelease 14.1(1)**

Er zijn geen updates in de gebruikershandleiding nodig voor firmwareversie 14.1(1).

# <span id="page-10-0"></span>**Nieuwe en gewijzigde informatie voor firmwarerelease 14.0(1)**

**Tabel 1: Nieuwe en gewijzigde informatie**

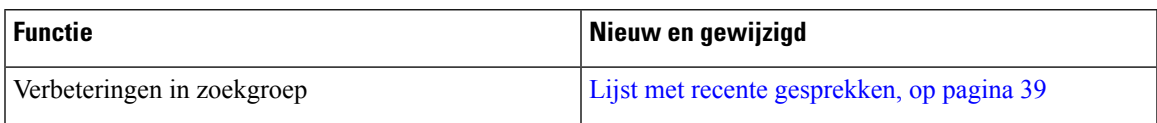

# <span id="page-10-1"></span>**Nieuwe en gewijzigde informatie voor firmwarerelease 12.8(1)**

**Tabel 2: Nieuwe en gewijzigde informatie voor firmwarerelease 12.8(1)**

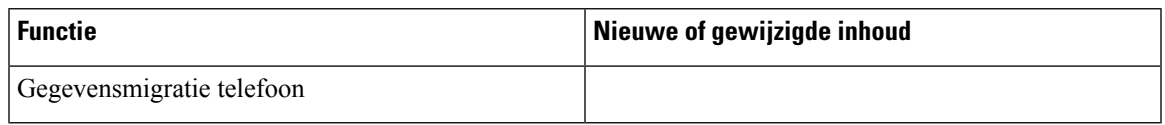

# <span id="page-10-2"></span>**Nieuwe en gewijzigde functies voor firmwarerelease 12.7(1)**

In de volgende tabel worden de wijzigingen weergegeven die zijn aangebracht voor firmwarerelease 12.7(1).

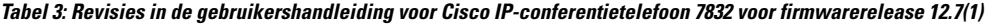

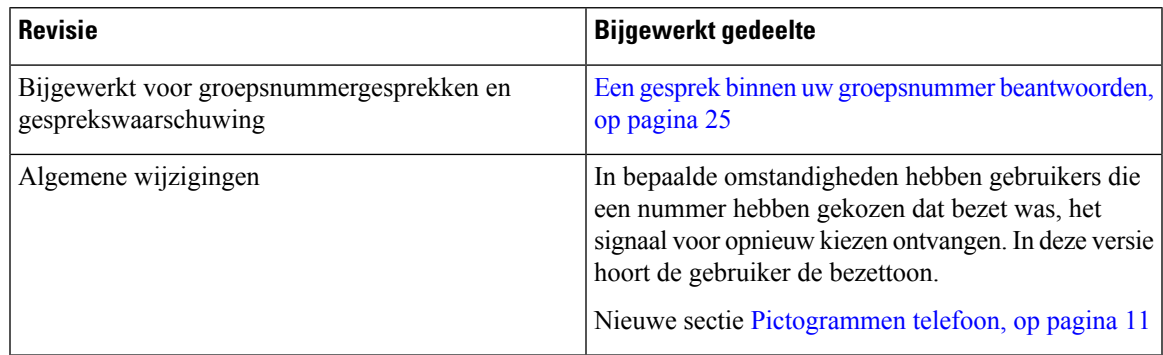

# <span id="page-10-4"></span><span id="page-10-3"></span>**Nieuwe en gewijzigde informatie voor firmwarerelease 12.6(1)**

Er zijn geen updates in de gebruikershandleiding nodig voor firmwarerelease 12.6(1).

# **Nieuwe en gewijzigde informatie voor firmwarerelease 12.5(1)SR3**

In de volgende tabel worden de wijzigingen weergegeven die zijn aangebracht voor firmwarerelease 12.5(1)SR3.

#### **Tabel 4: Revisies in de gebruikershandleiding voor Cisco IP-conferentietelefoon 7832 voor firmwarerelease 12.5(1)SR3**

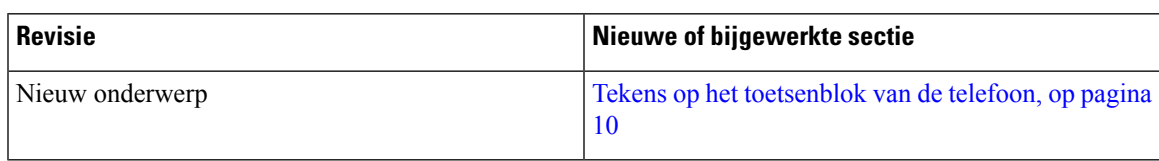

# <span id="page-11-0"></span>**Nieuwe en gewijzigde informatie voor firmwarerelease 12.5(1)SR2**

Er zijn geen updates in de gebruikershandleiding nodig voor firmwarerelease 12.5(1)SR2.

Firmwarerelease 12.5(1)SR2 vervangt firmwarerelease 12.5(1) en firmware 12.5(1)SR1. Firmwarerelease 12.5(1) en firmwarerelease 12.5(1)SR1 zijn vervangen door firmwarerelease 12.5(1)SR2.

# <span id="page-11-1"></span>**Nieuwe en gewijzigde informatie voor firmwarerelease 12.5(1) SR1**

In de volgende tabel worden de wijzigingen weergegeven die zijn aangebracht voor firmwarerelease 12.5(1)SR1.

**Tabel 5: Revisies in de gebruikershandleiding voor Cisco IP-conferentietelefoon 7832 voor firmwarerelease 12.5(1)SR1**

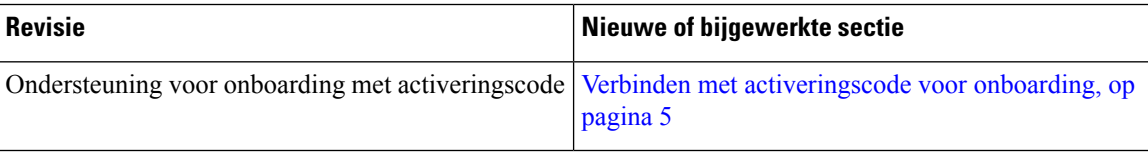

# <span id="page-11-3"></span><span id="page-11-2"></span>**Nieuwe en gewijzigde informatie voor firmwarerelease 12.5(1)**

Er waren geen updates in de gebruikershandleiding nodig voor firmwarerelease 12.5(1).

# **Nieuwe en gewijzigde informatie voor firmwarerelease 12.1(1)**

In de volgende tabel worden de wijzigingen weergegeven die zijn aangebracht voor firmwarerelease 12.1(1).

#### **Tabel 6: Revisies in de gebruikershandleiding voor Cisco IP-conferentietelefoon 7832 voor firmwarerelease 12.1(1)**

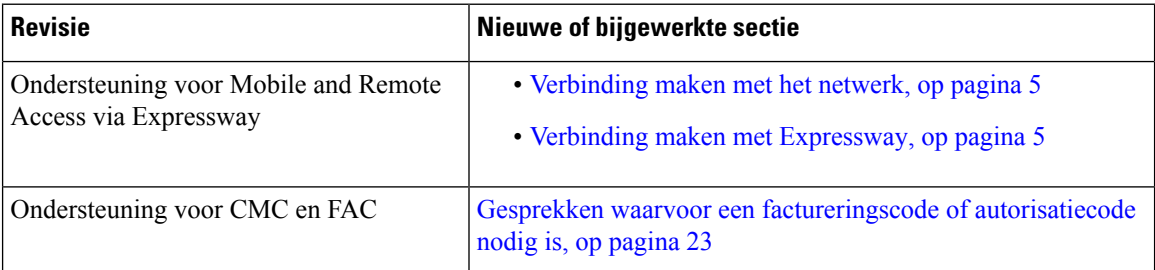

# <span id="page-11-5"></span><span id="page-11-4"></span>**Telefoon instellen**

Uw beheerder stelt uw telefoon in en verbindt deze met het netwerk. Als uw telefoon niet is ingesteld en verbonden, vraagt u instructies aan uw beheerder.

### **Manieren om uw conferentietelefoon van stroom te voorzien**

Uw conferentietelefoon heeft stroom nodig van een van de volgende bronnen:

- Power over Ethernet (PoE), dat uw netwerk levert.
- Cisco IP-telefoon stroominjector.

Ш

### <span id="page-12-0"></span>**Verbinding maken met het netwerk**

U moet de telefoon verbinden met het netwerk.

Na de verbinding van de telefoon met het netwerk kan uw telefoon worden ingesteld voor:

• Mobile and Remote Access via Expressway: als uw beheerder Mobile and Remote Access via Expressway instelt en u sluit de telefoon aan op het netwerk, wordt er verbinding gemaakt met de Expressway-server.

#### <span id="page-12-1"></span>**Verbinden met activeringscode voor onboarding**

Als uw netwerk ter ondersteuning van deze functie is geconfigureerd, kunt u Activeringscode onboarding gebruiken om verbinding te maken met het bedrijfstelefoonnetwerk.

#### **Een activeringscode invoeren**

Activeringscodes worden gebruikt om de nieuwe telefoon in te stellen. Ze kunnen slechts één keer worden gebruikt en verlopen na 1 week. Neem contact op met de beheerder als u uw code niet weet of als u een nieuwe code nodig hebt.

#### **Procedure**

**Stap 1** Voer uw activeringscode in op het activeringsscherm.

**Stap 2** Druk op **Verzenden**.

#### <span id="page-12-2"></span>**Verbinding maken met Expressway**

#### **Procedure**

Voer uw gebruikersnaam en wachtwoord in.

# <span id="page-12-4"></span><span id="page-12-3"></span>**Telefoon activeren en aanmelden bij uw telefoon**

Mogelijk moet u uw telefoon activeren of u aanmelden bij uw telefoon. U hoeft uw telefoon slechts één keer te activeren. Hierbij wordt de telefoon aan het gesprekscontrolesysteem gekoppeld. Uw beheerder geeft u uw aanmeld- en activeringsgegevens.

### **Aanmelden bij uw telefoon**

#### **Voordat u begint**

Ontvang uw gebruikers-id en pincode of wachtwoord van uw beheerder.

#### **Procedure**

**Stap 1** Voer in het veld **Gebruikers-id** uw gebruikers-id in. **Stap 2** Voer uw pincode of wachtwoord in bij het veld **Pincode** of **Wachtwoord** en druk vervolgens op **Verzenden**.

### <span id="page-13-0"></span>**Aanmelden bij uw toestel via een andere telefoon**

U kunt Cisco Extension Mobility gebruiken om u aan te melden bij een andere telefoon in uw netwerk en deze net zo te laten werken als uw eigen telefoon. Wanneer u zich hebt aangemeld, wordt uw gebruikersprofiel, inclusief uw telefoonlijnen, functies, ingestelde services en webinstellingen, overgenomen door de telefoon. Uw beheerder stelt de Cisco Extension Mobility-service voor u in.

#### **Voordat u begint**

Vraag uw gebruikers-id en pincode aan uw beheerder.

#### **Procedure**

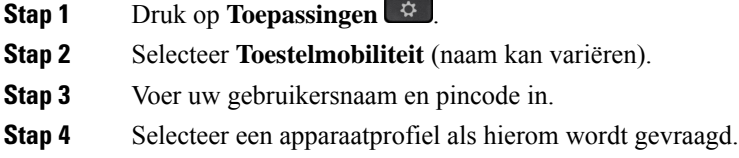

# <span id="page-13-1"></span>**Afmelden bij uw toestel via een andere telefoon**

#### **Procedure**

- <span id="page-13-2"></span>**Stap 1** Selecteer **Toestelmobiliteit**.
- **Stap 2** Druk op **Ja** om u af te melden.

# **Self Care Portal**

U kunt bepaalde telefooninstellingen aanpassen op hetSelf CarePortal, dat toegankelijk is vanaf uw computer. De Self Care Portal is onderdeel van de Cisco Unified Communications Manager van uw organisatie.

Uw beheerder geeft u een URL waarmee u de Self Care portal kunt openen en geeft u een gebruikers-id en wachtwoord.

In het Self Care Portal kunt u functies, lijninstellingen en telefoonservices voor uw telefoon beheren.

Ш

- Telefoonfuncties zijn bijvoorbeeld Snelkeuze, Niet storen en uw persoonlijke adresboek.
- Lijninstellingen zijn van toepassing op een specifieke telefoonlijn (telefoonlijstnummer) op uw telefoon. Lijninstellingen zijn bijvoorbeeld gesprekken doorschakelen, visuele en audio-indicatoren voor berichten, belpatronen en andere lijnspecifieke instellingen.
- Telefoonservices kunnen speciale telefoonfuncties, netwerkgegevens en webgebaseerde gegevens(zoals beursnoteringen en filmnoteringen) bevatten. Gebruik de Self Care portal om u aan te melden voor een telefoondienst voordat u deze opent op uw telefoon.

De volgende tabel beschrijft specifieke functies die u kunt configureren met de Self Care portal. Raadpleeg de Self Care Portal-documentatie voor uw gesprekscontrolesysteem voor meer informatie.

**Tabel 7: Functies die beschikbaar zijn op de Self Care Portal**

| <b>Functies</b>          | <b>Beschrijving</b>                                                                                                    |  |
|--------------------------|----------------------------------------------------------------------------------------------------|--|
| Gesprek<br>doorschakelen | Gebruik het nummer dat de gesprekken ontvangt wanneer Gesprek doorschakelen is<br>ingeschakeld op uw telefoon. Gebruik de Self Care portal om ingewikkelde functies<br>voor gesprekken doorschakelen in te stellen, bijvoorbeeld wanneer uw lijn bezet is.                                                                                                    |  |
| Extra telefoons          | Geef extra telefoons op, zoals uw mobiele telefoon, die u wilt gebruiken om oproepen<br>te plaatsen en ontvangen met hetzelfde telefoonboeknummer als uw bureautelefoon.<br>U kunt ook geblokkeerde en voorkeurscontactpersonen opgeven om te voorkomen of<br>toe te staan dat gesprekken van bepaalde nummers naar uw mobiele telefoon worden<br>gestuurd. Wanneer u extra telefoons instelt, stelt u ook deze functies in: |  |
|                          | · Bereiken met één nummer: geef aan of de extra telefoon moet overgaan als iemand<br>uw bureautelefoon belt.<br>• Mobiele gesprekken: als de extra telefoon een mobiele telefoon is, kunt u op deze<br>telefoon instellen dat u mobiele gesprekken naar uw bureautelefoon mag<br>doorverbinden en andersom.                                                                                                    |  |
| Snelkeuze                | Wijs telefoonnummers toe aan snelkies nummers zodat uide persoon snel kunt bellen.                                                                                                    |  |

#### **Verwante onderwerpen**

Telefoongesprekken met mobiele verbinding [Snelkeuze](#page-28-4), op pagina 21 Gesprekken [doorschakelen,](#page-36-0) op pagina 29

### <span id="page-14-0"></span>**Snelkeuzenummers**

Wanneer u een nummer op uw telefoon kiest, voert u een reeks cijfers in. Als u een snelkeuzenummer instelt, moet hetsnelkeuzenummer alle cijfers bevatten die u nodig hebt om het gesprek te plaatsen. Als u bijvoorbeeld een 9 moet kiezen om naar een buitenlijn te gaan, voert u het cijfer 9 in en vervolgens het nummer dat u wilt kiezen.

U kunt ook andere te kiezen cijfers aan het nummer toevoegen. Voorbeelden van extra cijfers zijn een toegangscode voor een vergadering, een toestelnummer, een voicemailwachtwoord, een autorisatiecode en een factureringscode.

De te kiezen reeks kan de volgende tekens bevatten:

- $\cdot$  0 tot 9
- Hekje  $(\#)$
- Sterretje (\*)
- Komma (,): dit is het onderbrekingsteken en zorgt voor een vertraging van 2 seconden bij het kiezen. U mag meerdere komma's achter elkaar gebruiken. Twee komma's (,,) staat bijvoorbeeld voor een pauze van 4 seconden.

De regels voor te kiezen reeksen zijn als volgt:

- Gebruik de komma om delen van de te kiezen reeks te scheiden.
- Een autorisatiecode moet altijd voorafgaan aan een factureringscode in de snelkeuzereeks.
- Er moet een enkele komma staan tussen de autorisatiecode en de factuurcode in de reeks.
- Een snelkeuzelabel is vereist voor snelkeuzes met autorisatiecodes en extra cijfers.

Probeer voordat u de snelkeuze instelt ten minste één keer de opgegeven cijfers handmatig te kiezen, om te controleren of de cijferreeks klopt.

De autorisatiecode, factureringscode of extra cijfers van de snelkeuze worden niet opgeslagen in de gespreksgeschiedenis. Als u op **Herhalen** drukt nadat u bent verbonden met een snelkiesbestemming, krijgt u het verzoek handmatig de eventueel benodigde autorisatiecode, factuurcode of extra cijfers in te voeren.

#### **Voorbeeld**

Denk aan de volgende vereisten als u een snelkeuzenummer wilt instellen voor een bepaald toestel waarbij u een autorisatiecode of factureringscode nodig hebt:

- U moet **9** kiezen voor een buitenlijn.
- U wilt het nummer **5556543** bellen.
- U moet de autorisatiecode **1234** invoeren.
- U moet de factureringscode **9876** invoeren.
- U moet 4 seconden wachten.
- Als het gesprek is verbonden, moet u het toestel **56789#** kiezen.

In dit scenario is het snelkeuzenummer **95556543,1234,9876,,56789#**.

#### **Verwante onderwerpen**

Gesprekken waarvoor een [factureringscode](#page-30-0) of autorisatiecode nodig is, op pagina 23 Tekens op het [toetsenblok](#page-17-0) van de telefoon, op pagina 10

# <span id="page-15-0"></span>**Cisco IP-telefoon 7832: knoppen en hardware**

De volgende afbeelding toont de Cisco IP-conferentietelefoon 7832.

#### **Figuur 1: Toetsen en functies van de Cisco IP-conferentietelefoon 7832**

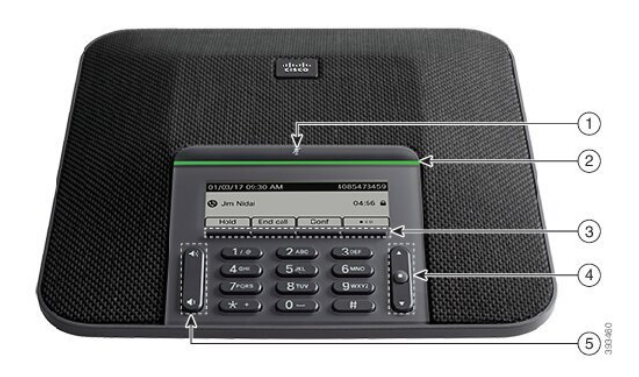

In de volgende tabel worden de knoppen beschreven op de Cisco IP-conferentietelefoon 7832.

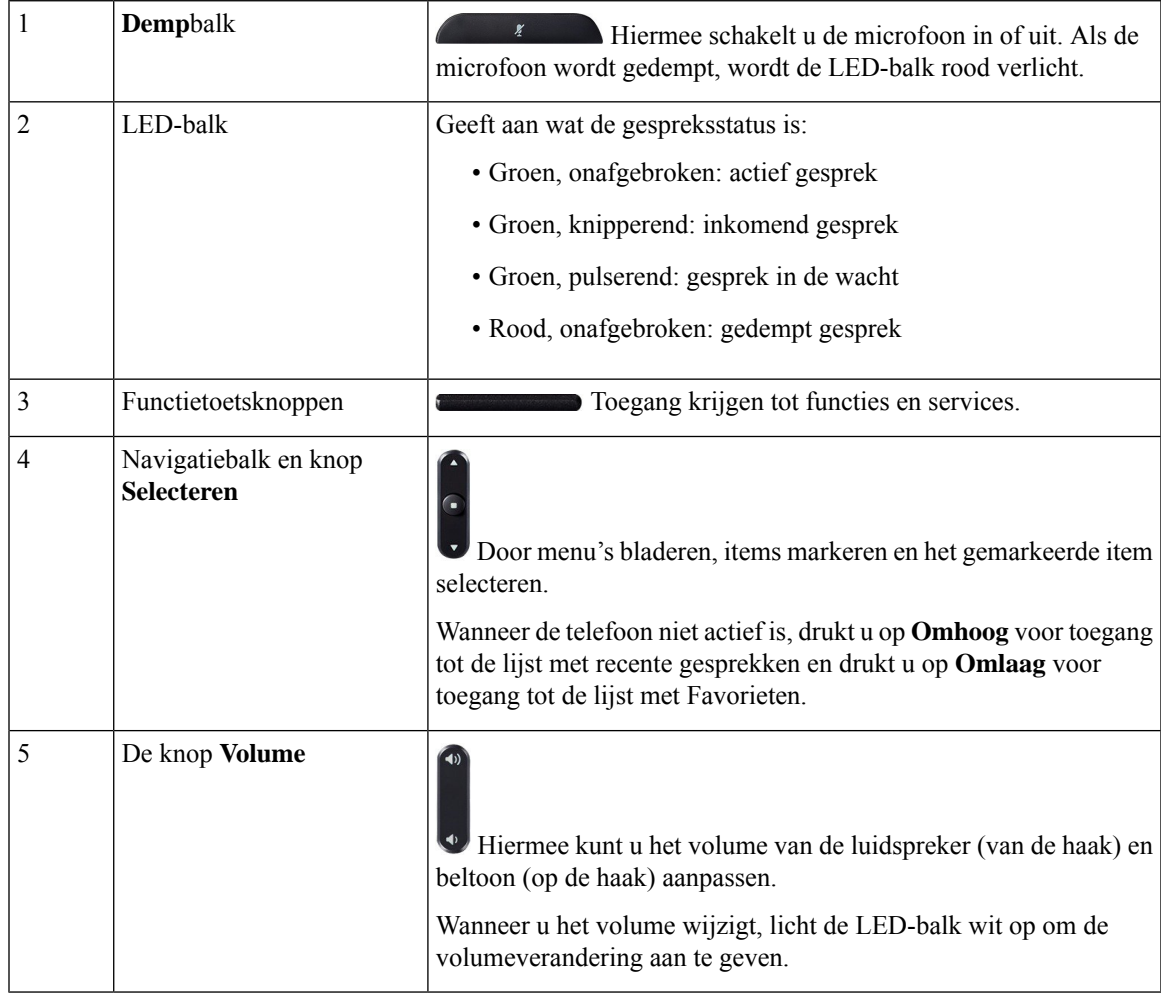

# <span id="page-17-0"></span>**Tekens op het toetsenblok van de telefoon**

Met het toetsenblok van de telefoon kunt u letters, cijfers en speciale tekens invoeren. Druk op de toetsen **Twee (2)** tot en met **Negen(9)** om de letters en cijfers te krijgen. Gebruik de toetsen **Een(1)**, **Nul (0)**), **asterisk (\*)** en **hekje (#)** voor speciale tekens. De volgende tabel toont de speciale tekens voor elke toets voor de Engelse taalinstelling. Andere taalinstellingen hebben hun eigen tekens.

#### **Tabel 8: Speciale tekens op het toetsenblok**

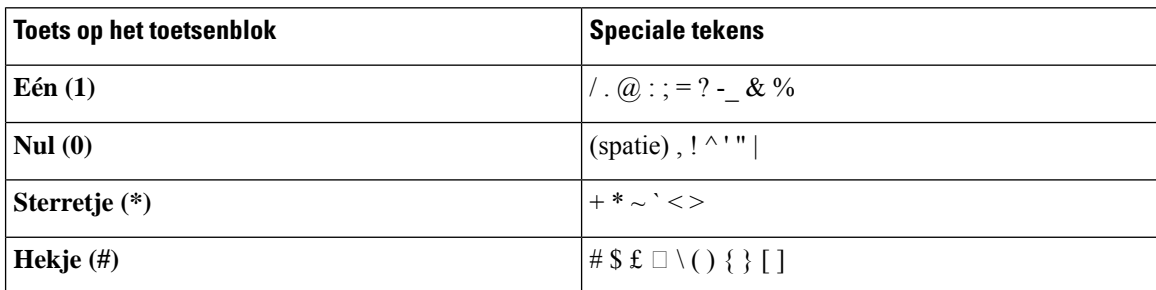

### <span id="page-17-1"></span>**Navigeren op een conferentietelefoon**

Gebruik de navigatiebalk om door menu'ste bladeren. Gebruik de knop**Selecteren** midden op de navigatiebalk om menu-items te selecteren.

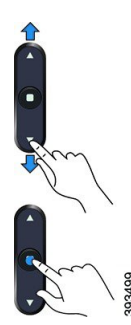

Als een menu-item een indexnummer heeft, kunt u het indexnummer invoeren met het toetsenblok om het item te selecteren.

# <span id="page-17-3"></span><span id="page-17-2"></span>**Schermtoetsen van een conferentietelefoon**

U kunt de functies op uw telefoon gebruiken via de schermtoetsen. Metschermtoetsen onder hetscherm krijgt u toegang tot de functie die op het scherm boven de schermtoets wordt weergegeven. Deze schermtoetsen veranderen afhankelijk van wat u aan het doen bent.

De schermtoetsen , meer schermtoetsfuncties zijn beschikbaar.

# **Het scherm van een conferentietelefoon**

Op het telefoonscherm is informatie te zien over uw telefoon, zoals het telefoonlijstnummer, de status van het actieve gesprek en de schermtoetsen. Het scherm bestaat uit drie gedeelten: de kopregel, het middendeel en de voetregel.

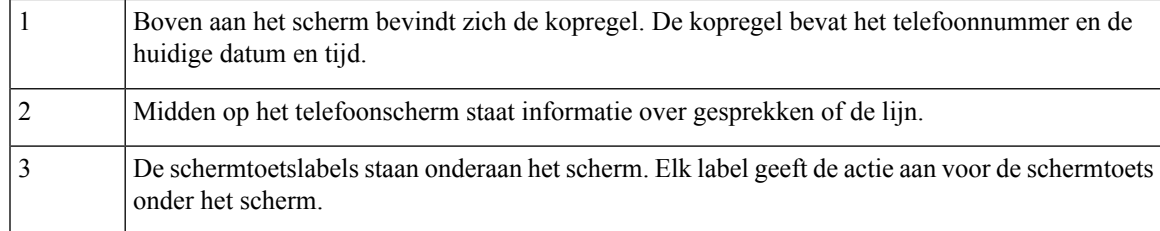

#### <span id="page-18-0"></span>**Pictogrammen telefoon**

Op het telefoonscherm worden veel pictogrammen weergegeven. Deze sectie bevat afbeeldingen van de veel voorkomende pictogrammen

Pictogrammen zijn in kleur of grijstinten afgebeeld, afhankelijk van het scherm.

#### **Recent**

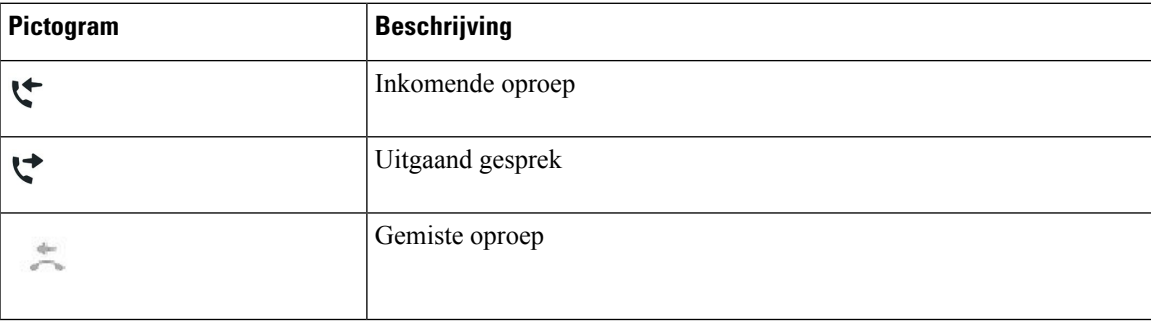

#### <span id="page-18-1"></span>**Het telefoonscherm schoonmaken**

#### **Procedure**

Veeg het telefoonscherm schoon met een zachte, droge doek als dit vies wordt.

Gebruik geen vloeistoffen of poeders op de telefoon. Onderdelen van de telefoon kunnen beschadigd **Voorzichtig** raken en dit kan leiden tot defecten.

# <span id="page-18-2"></span>**Verschillen tussen telefoongesprekken en lijnen**

We gebruiken de termen *lijnen* en *gesprekken* op zeer specifieke manieren om uit te leggen hoe u uw telefoon kunt gebruiken.

• Er kan altijd maar één gesprek actief zijn. Overige gesprekken worden automatisch in de wacht gezet.

Een voorbeeld: Als u twee lijnen hebt en elke lijn vier gesprekken ondersteunt, kunt u maximaal acht verbonden gesprekken tegelijkertijd hebben. Slechts één van deze gesprekken is actief. De andere zeven staan in de wacht.

# <span id="page-19-0"></span>**Telefoonfirmware en -upgrades**

Uw telefoon wordt geleverd met vooraf geïnstalleerde firmware die specifiek is voor het gespreksbeheersysteem.

De telefoonfirmware wordt af en toe door uw beheerder geüpgraded. Deze upgrade vindt plaats wanneer u uw telefoon niet gebruikt, omdat de telefoon opnieuw wordt ingesteld om de nieuwe firmware te gebruiken.

# <span id="page-19-1"></span>**Een telefoonupgrade uitstellen**

Wanneer er nieuwe firmware beschikbaar is, wordt het venster **Gereed voor upgraden** weergegeven op uw telefoon en begint een timer met 15 seconden af te lopen. Als u niets doet, wordt de upgrade uitgevoerd.

U kunt tot 11 keer de firmware-upgrade uitstellen met 1 uur. De upgrade wordt ook uitgesteld wanneer u aan het bellen bent of wanneer u een telefoongesprek ontvangt.

#### **Procedure**

Druk op **Uitstellen** om een telefoonupgrade uit te stellen.

### <span id="page-19-2"></span>**De voortgang van een telefoonfirmware-upgrade weergeven**

Tijdens een upgrade van de telefoonfirmware kunt u de voortgang van de upgrade weergeven.

#### **Procedure**

Druk op **Terug**.

# <span id="page-19-3"></span>**Energiebesparingen**

Uw beheerder kan de stroom die het telefoonscherm gebruikt, beperken met de volgende opties:

- Energiebesparing: de achtergrondverlichting of het scherm wordt uitgeschakeld wanneer de telefoon een ingestelde tijdsperiode inactief is.
- Power Save Plus: uw telefoonscherm wordt in- en uitgeschakeld op de tijden van uw werkschema. Wanneer uw werkuren of -dagen wijzigen, kunt u contact opnemen met uw beheerder om uw telefoon opnieuw te configureren.
- 10 minuten voor het uitschakelen vier keer bellen
- 7 minuten voor het uitschakelen vier keer bellen
- 4 minuten voor het uitschakelen vier keer bellen

Als uw telefoon actief is, wordt er gewacht totdat de telefoon een ingestelde tijdsperiode inactief is geweest voordat u de melding krijgt dat de telefoon binnenkort wordt uitgeschakeld.

# <span id="page-20-0"></span>**Uw telefoon inschakelen**

Als uw telefoon wordt uitgeschakeld om energie te besparen, is het telefoonscherm leeg en de toets **Kies** wit verlicht.

#### **Procedure**

Druk op **Selecteren** om de telefoon opnieuw in te schakelen.

# <span id="page-20-1"></span>**Aanvullende ondersteuning en informatie**

Met vragen over de beschikbare functies op uw telefoon kunt u terecht bij uw beheerder.

De Cisco-website (<https://www.cisco.com>) bevat meer informatie over de telefoons en de gesprekscontrolesystemen.

### <span id="page-20-2"></span>**Toegankelijkheidsfuncties**

De Cisco IP-conferentietelefoon 7832 biedt toegankelijkheidsfuncties voor slechtzienden, blinden, slechthorenden en mensen met een beperkte handfunctie. Omdat veel van deze functiesstandaard zijn, kunnen gebruikers met een handicap deze gebruiken zonder speciale configuratie.

In dit document verwijst de term *telefoon-ondersteuningspagina's* naar de webpagina's die gebruikers kunnen gebruiken om bepaalde functies in te stellen. Voor Cisco Unified Communications Manager (versie 10.0 en later) bevinden deze pagina's zich in de Self Care Portal. Voor Cisco Unified Communications Manager (versie 9.1 en eerder) bevinden deze pagina's zich op de webpagina's Gebruikersopties.

Zie voor meer informatie de gebruikershandleiding van de telefoon, hier: [http://www.cisco.com/c/en/us/](http://www.cisco.com/c/en/us/support/collaboration-endpoints/unified-ip-phone-7800-series/products-user-guide-list.html) [support/collaboration-endpoints/unified-ip-phone-7800-series/products-user-guide-list.html](http://www.cisco.com/c/en/us/support/collaboration-endpoints/unified-ip-phone-7800-series/products-user-guide-list.html)

Cisco doet er alles aan om toegankelijke producten en technologieën te ontwerpen en te leveren die voldoen aan de behoeften van uw organisatie. U vindt meer informatie over Cisco en haar inzet voor toegankelijkheid via deze URL: <http://www.cisco.com/go/accessibility>

#### <span id="page-20-3"></span>**Toegankelijkheidsfuncties voor slechthorenden**

Uw conferentietelefoon wordt geleverd met standaardtoegankelijkheidsfuncties waarvoor weinig tot geen configuratie is vereist.

#### **Figuur 2: Toegankelijkheidsfuncties voor slechthorenden**

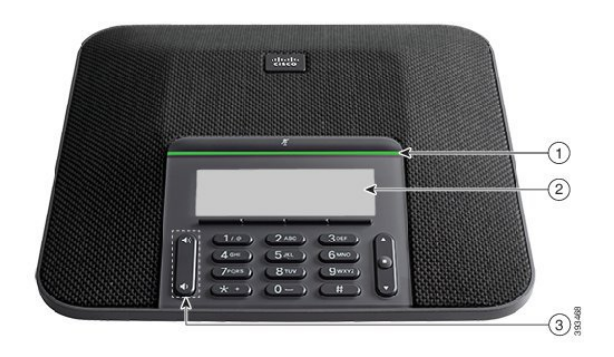

In de volgende tabel worden toegankelijkheidsfuncties beschreven voor slechthorenden voor de Cisco IP-conferentietelefoon 7832.

| Item | Toegankelijkheidsfunctie                                                    | <b>Beschrijving</b>                                                                                                    |
|------|-----------------------------------------------------------------------------|----------------------------------------------------------------------------------------------------|
|      | LED-balk                                                                    | Op het telefoonscherm wordt de huidige status<br>weergegeven en op de LED-balk wordt het volgende<br>weergegeven:                                                                                                    |
|      |                                                                             | • Groen, onafgebroken: actief gesprek                                                                                                    |
|      |                                                                             | • Groen, knipperend: inkomend gesprek                                                                                                    |
|      |                                                                             | • Groen, pulserend: gesprek in de wacht                                                                                                    |
|      |                                                                             | • Rood, onafgebroken: gedempt gesprek                                                                                                    |
| 2    | Visuele melding van telefoonstatus en<br>indicator voor wachtende berichten | Op het telefoonscherm wordt de huidige status<br>weergegeven.                                                                                                    |
|      |                                                                             | Als u een bericht hebt, krijgt u een melding op het<br>telefoonscherm. Uw telefoon bevat ook een indicator met<br>geluid voor wachtende berichten.                                                                     |
|      |                                                                             | Als u de hoorbare indicator voor spraakberichten wilt<br>wijzigen, meld u zich aan bij de Self Care-portal voor<br>toegang tot de instellingen van de berichtindicator. U<br>kunt elke instelling in- of uitschakelen. |
|      |                                                                             | Uw beheerder kan uw instellingen ook wijzigen.                                                                                                    |

**Tabel 9: Toegankelijkheidsfuncties voor slechthorenden**

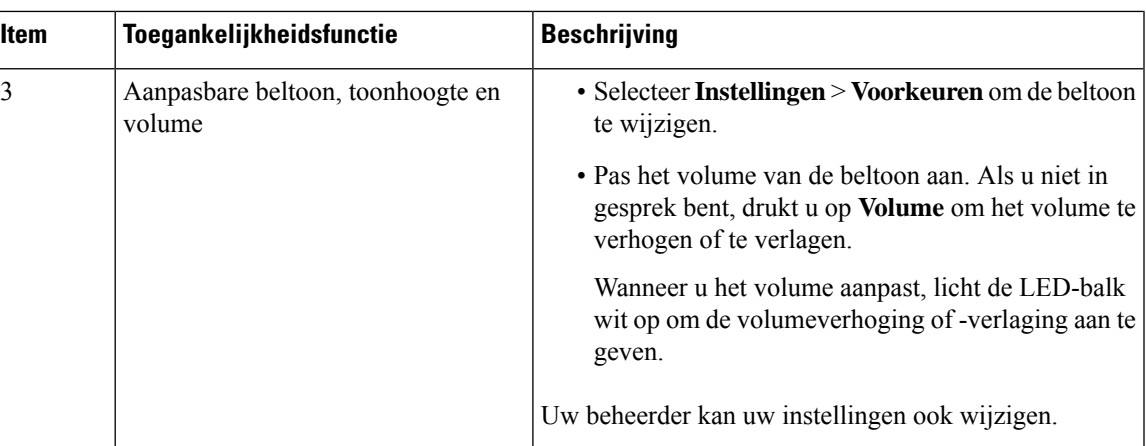

### <span id="page-22-0"></span>**Toegankelijkheidsfuncties voor blinden en slechtzienden**

Uw telefoon wordt geleverd met standaardtoegankelijkheidsfuncties waarvoor weinig tot geen configuratie is vereist.

**Figuur 3: Toegankelijkheidsfuncties voor blinden en slechtzienden**

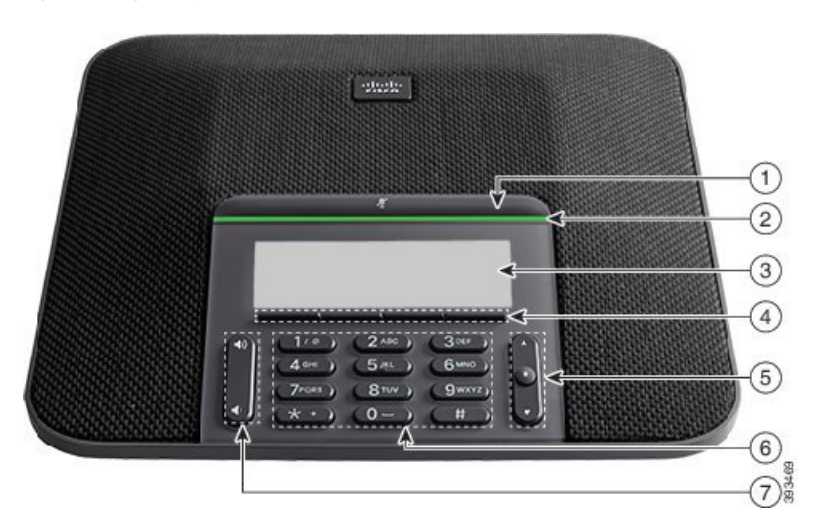

In de volgende tabel worden toegankelijkheidsfuncties beschreven voor blinden en slechtzienden voor de Cisco IP-conferentietelefoon 7832.

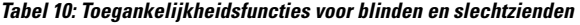

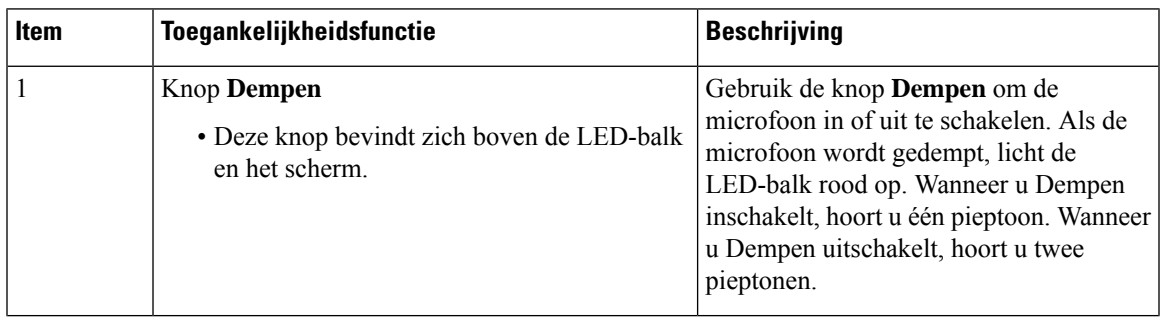

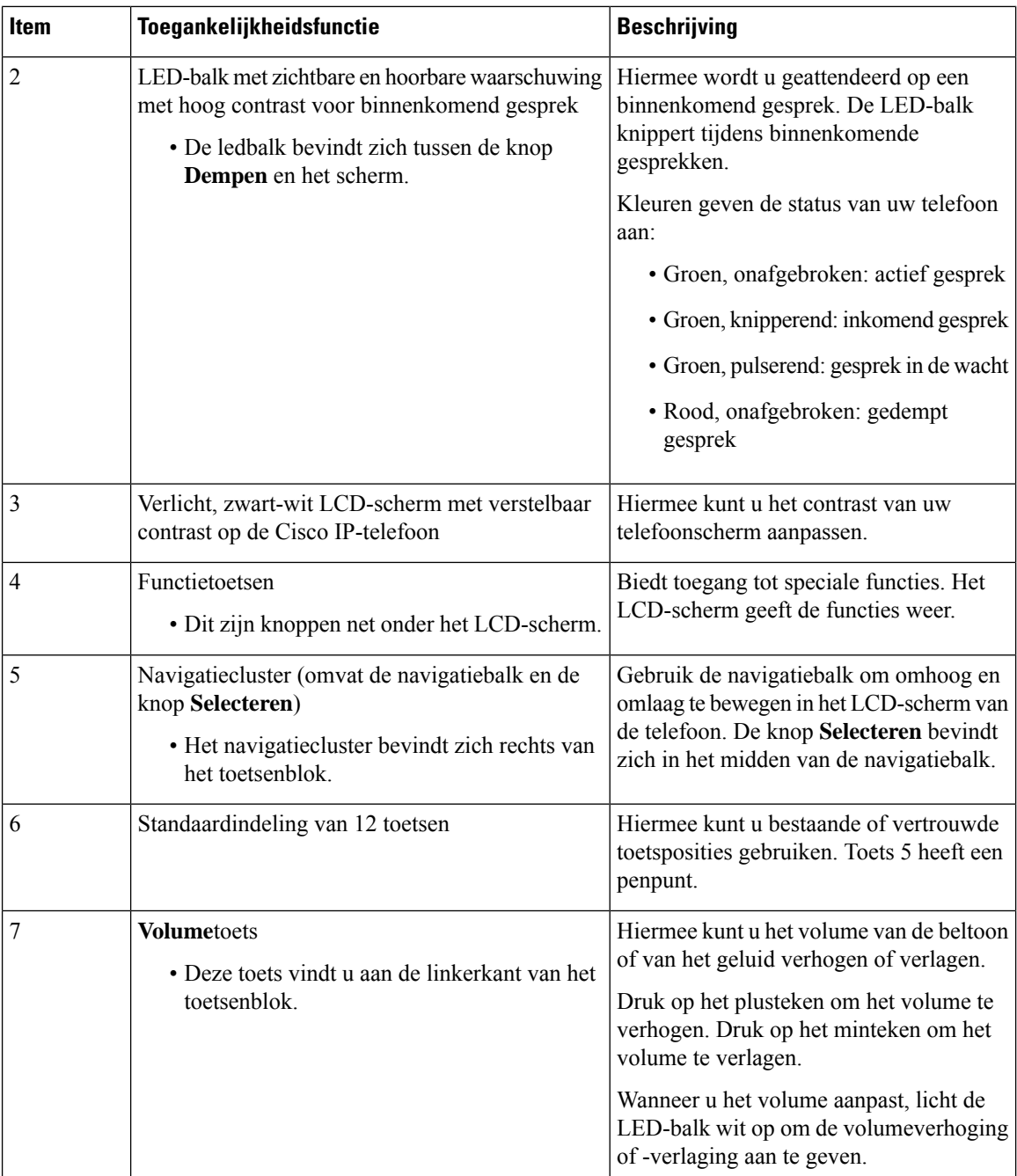

### <span id="page-23-0"></span>**Toegankelijkheidsfuncties voor mensen met beperkte mobiliteit**

Uw conferentietelefoon wordt geleverd met standaardtoegankelijkheidsfuncties waarvoor weinig tot geen configuratie is vereist.

#### **Figuur 4: Toegankelijkheidsfuncties voor personen met beperkte mobiliteit**

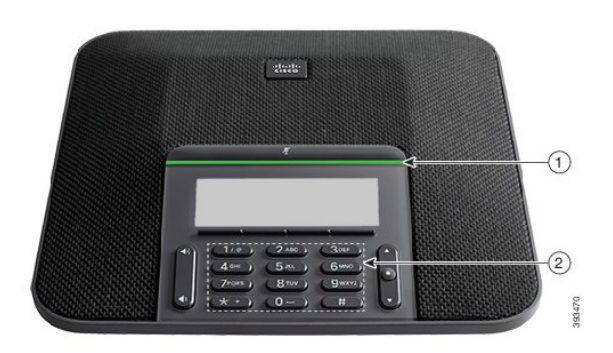

In de volgende tabel worden toegankelijkheidsfuncties beschreven voor personen met beperkte mobiliteit voor de Cisco IP-conferentietelefoon 7832.

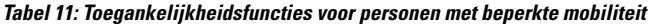

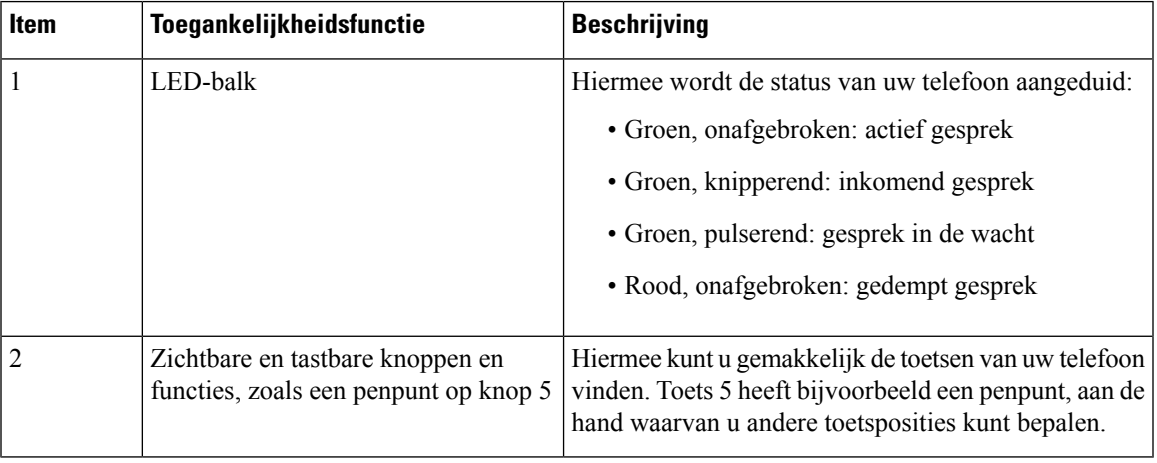

#### <span id="page-24-1"></span><span id="page-24-0"></span>**Toegankelijkheidstoepassingen van derden**

Cisco werkt nauw samen met partners om oplossingen te bieden die de toegankelijkheid en het gebruiksgemak van Cisco-producten en -oplossingen aanvullen. Er zijn toepassingen van derden zoals real-time ondertiteling op Cisco IP-telefoons, teksttelefoons voor doven (TDD/TTY), real-time tekst (RTT), gehoor/spraakoverdracht (HCO/VCO), hoorbare nummerweergave, inline versterkers voor handsets voor harder gespreksgeluid, "bezet lampjes", audiomeldingen/visuele meldingen van noodgevallen via Cisco IP-telefoons (ondersteuning voor gebruikers met een handicap), enzovoort.

Neem contact op met de beheerder voor meer informatie over toepassingen van derden.

### **Problemen oplossen**

Mogelijk ervaart u problemen gerelateerd aan de volgende scenario's:

• Uw telefoon kan niet meer communiceren met het gesprekscontrolesysteem.

- Er zijn communicatieproblemen of interne problemen met het gesprekscontrolesysteem.
- Er zijn interne problemen met uw telefoon.

Als u problemen ervaart, kan uw beheerder u helpen bij het aanpakken van de onderliggende oorzaak van het probleem.

### <span id="page-25-0"></span>**Informatie over uw telefoon vinden**

Uw beheerder kan u om informatie over uw telefoon vragen. Met deze informatie kan de specifieke telefoon worden geïdentificeerd voor het oplossen van problemen.

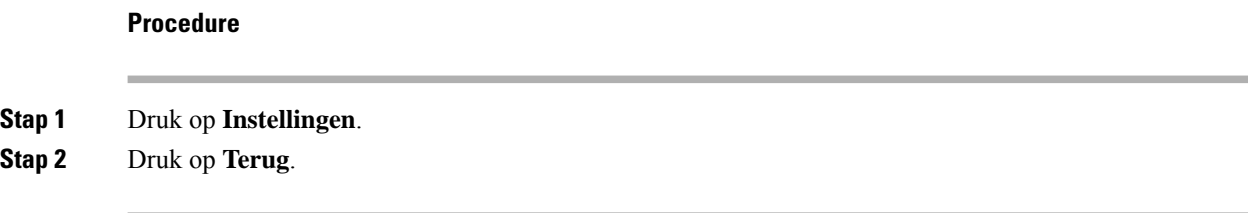

### <span id="page-25-1"></span>**Problemen met de gesprekskwaliteit melden**

Het hulpprogramma voor kwaliteitsrapporten (Quality Reporting Tool, QRT) kan tijdelijk door de beheerder op uw telefoon worden geconfigureerd om prestatieproblemen op te lossen. Afhankelijk van de configuratie gebruikt u de QRT om:

- Onmiddellijk melden van een audioprobleem met het huidige gesprek.
- Selecteren van een algemeen probleem in een lijst met categorieën en het kiezen van redencodes.

#### **Procedure**

<span id="page-25-2"></span>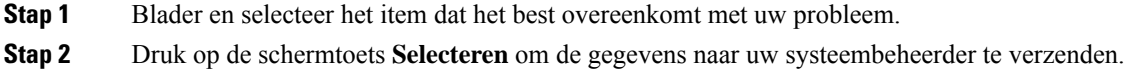

#### **Alle telefoonproblemen melden**

U kunt de Cisco Collaboration Problem Report Tool (PRT) gebruiken om telefoonlogboeken te verzamelen en te verzenden, en om problemen te melden bij uw beheerder. Als het bericht wordt weergegeven dat het uploaden van dePRT is mislukt, wordt het probleemrapport op de telefoon opgeslagen en moet u uw beheerder waarschuwen.

#### **Procedure**

**Stap 1** Voer de datum en tijd in waarop u het probleem ondervond in de velden Datum van probleem en Tijd van probleem.

**Stap 2** Selecteer **Beschrijving probleem**.

**Stap 3** Selecteer een beschrijving in de weergegeven lijst en druk vervolgens op **Verzenden**.

#### <span id="page-26-0"></span>**Verbinding verbroken**

Soms verliest uw telefoon de verbinding met het telefoonnetwerk. Wanneer de verbinding is verbroken, wordt er een bericht weergegeven op uw telefoon.

Als de verbinding tijdens een actief gesprek wordt verbroken, kunt u het gesprek vervolgen. U hebt echter geen toegang meer tot alle normale telefoonfuncties omdat voor sommige functies informatie van het gespreksbeheersysteem nodig is. Bijvoorbeeld, de schermtoetsen werken mogelijk niet zoals verwacht.

Als de telefoon weer verbinding heeft met het gesprekscontrolesysteem, kunt u uw telefoon weer zoals normaal gebruiken.

## <span id="page-26-1"></span>**Voorwaarden van Cisco voor beperkte hardwaregarantie gedurende een jaar**

Er zijn speciale voorwaarden van toepassing op uw hardwaregarantie en verschillende services waarvan u tijdens de garantieperiode gebruik kunt maken.

De officiële garantiebepalingen, inclusief de garanties en licentieovereenkomsten die van toepassing zijn op Cisco-software, vindt u op Cisco.com via deze URL: [https://www.cisco.com/go/hwwarranty.](https://www.cisco.com/go/hwwarranty)

I

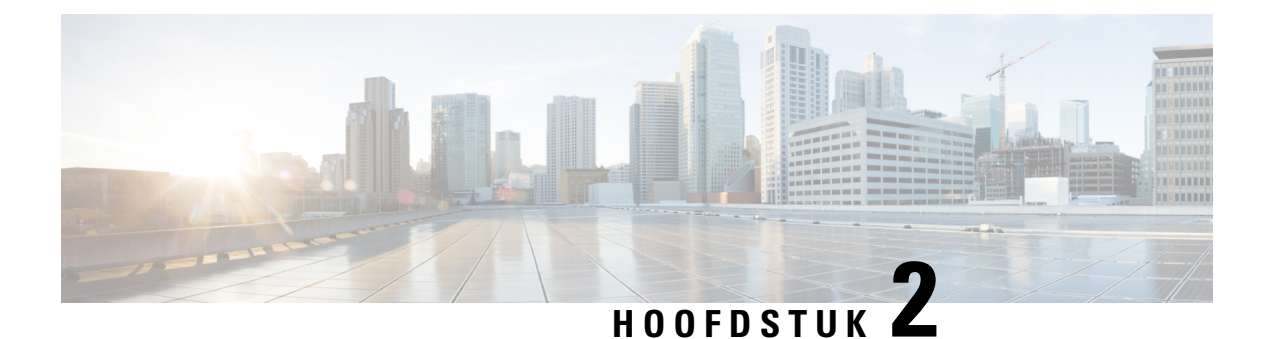

# <span id="page-28-0"></span>**Gesprekken**

- [Gesprekken](#page-28-1) plaatsen, op pagina 21
- Gesprekken [beantwoorden,](#page-30-2) op pagina 23
- Een gesprek [dempen,](#page-33-3) op pagina 26
- [Gesprekken](#page-34-0) in de wacht zetten, op pagina 27
- Gesprekken [doorschakelen,](#page-36-0) op pagina 29
- Gesprekken [doorverbinden,](#page-36-1) op pagina 29
- [Conferentiegesprekken](#page-37-0) en vergaderingen, op pagina 30
- Een gesprek [opnemen,](#page-38-4) op pagina 31
- [Voicemail,](#page-39-0) op pagina 32

# <span id="page-28-2"></span><span id="page-28-1"></span>**Gesprekken plaatsen**

Uw telefoon werkt net als een gewone telefoon. U kunt er echter gemakkelijker gesprekken op plaatsen.

# <span id="page-28-3"></span>**Een gesprek plaatsen**

Gebruik uw telefoon als elke andere telefoon om te bellen.

# **Een nummer opnieuw kiezen**

U kunt het laatst gekozen telefoonnummer opnieuw kiezen.

#### **Procedure**

Druk op **Herhaal**.

# <span id="page-28-4"></span>**Snelkeuze**

**Verwante onderwerpen** Self Care [Portal,](#page-13-2) op pagina 6 [Snelkeuzenummers,](#page-14-0) op pagina 7

#### <span id="page-29-0"></span>**Bellen met een snelkeuzetoets op uw conferentietelefoon**

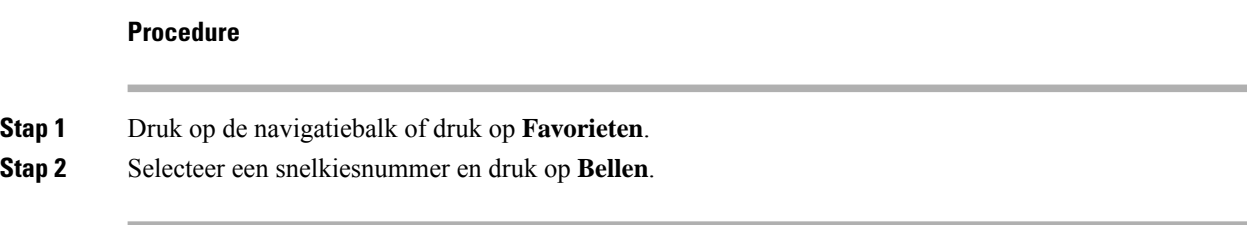

### <span id="page-29-1"></span>**Gesprekken plaatsen met een snelkeuzecode**

#### **Voordat u begint**

Stel de codes in op de webpagina's Gebruikersopties.

# <span id="page-29-2"></span>**Een internationaal nummer kiezen**

U kunt internationale gesprekken plaatsen als u voor het telefoonnummer een plusteken (+) kiest.

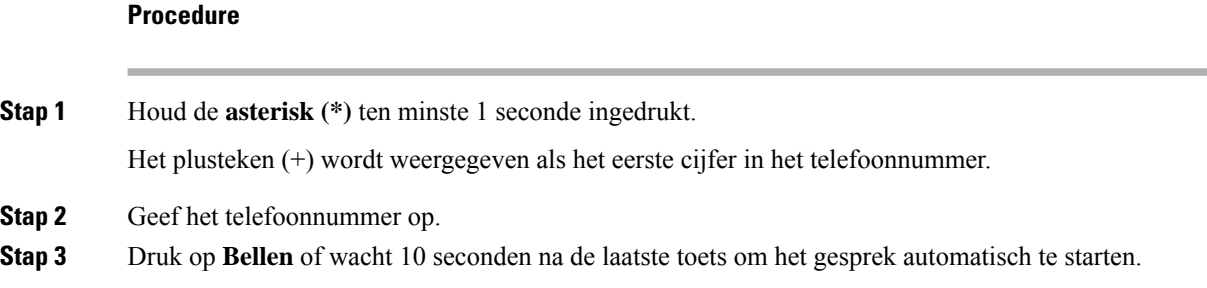

# <span id="page-29-3"></span>**Geïnformeerd worden als een contactpersoon beschikbaar is**

Als u iemand belt en de lijn is bezet of er wordt niet beantwoord, dan kunt u een melding krijgen met een speciale beltoon en een bericht wanneer ze weer beschikbaar zijn.

#### **Procedure**

**Stap 1** Druk op **Trgbelln** terwijl u de bezettoon of de beltoon hoort.

**Stap 2** Druk op **Afsluiten** om het bevestigingsscherm te sluiten.

### <span id="page-30-0"></span>**Gesprekken waarvoor een factureringscode of autorisatiecode nodig is**

Uw beheerder kan instellen dat u een factureringscode of autorisatiecode (of beide) moet invoeren nadat u een telefoonnummer hebt gekozen. De factureringscode, een Client Matter Code genoemd, wordt gebruikt voor boekhoudkundige of factureringsdoeleinden. De autorisatiecode, eenForced Authorization Code genoemd, beheert de toegang tot bepaalde telefoonnummers.

Als u zowel een factureringscode als een autorisatiecode moet invoeren, wordt u gevraagd eerst de autorisatiecode in te voeren. Vervolgens wordt u gevraagd de factureringscode in te voeren.

#### **Verwante onderwerpen**

[Snelkeuzenummers](#page-14-0), op pagina 7

## <span id="page-30-1"></span>**Beveiligde gesprekken**

Uw beheerder kan maatregelen treffen om uw gesprekken te beveiligen tegen manipulatie door mensen van buiten uw bedrijf. Als het vergrendelingspictogram tijdens een gesprek op uw telefoon wordt weergegeven, is uw telefoongesprek beveiligd. Afhankelijk van of dat voor uw telefoon is geconfigureerd, moet u zich aanmelden voordat u iemand belt of voordat er in de handset een beveiligingstoon klinkt.

# <span id="page-30-3"></span><span id="page-30-2"></span>**Gesprekken beantwoorden**

Uw Cisco-telefoon werkt net als een gewone telefoon. U kunt er echter gemakkelijker gesprekken op beantwoorden.

### **Een gesprek beantwoorden;**

#### **Procedure**

Druk op **Beantw**.

### <span id="page-30-4"></span>**Een gesprek in de wacht beantwoorden op uw conferentietelefoon**

Wanneer u een actief gesprek hebt, weet u dat er een gesprek in de wacht staat wanneer u een enkele piep hoort en u een bericht ziet op het scherm van de conferentietelefoon.

#### **Procedure**

Druk op **Beantw**.

### <span id="page-31-0"></span>**Een gesprek afwijzen**

U kunt een binnenkomend gesprek naar uw voicemailsysteem (indien geconfigureerd) of naar een vooraf ingesteld telefoonnummer sturen. Als dit niet is ingesteld, wordt het gesprek afgewezen en hoort de beller een bezettoon.

# <span id="page-31-1"></span>**Niet storen inschakelen**

Gebruik Niet storen (NST) om uw telefoon te dempen en meldingen van binnenkomende gesprekken te negeren als u niet wilt worden afgeleid.

Als u Niet storen inschakelt, worden uw binnenkomende gesprekken doorgeschakeld naar een ander nummer, bijvoorbeeld uw voicemail, als dit zo is ingesteld.

#### **Verwante onderwerpen**

Self Care [Portal](#page-13-2), op pagina 6

### <span id="page-31-3"></span><span id="page-31-2"></span>**Eengesprek opdetelefoon vaneencollega beantwoorden (Gesprek opnemen)**

Als u gesprekafhandelingstaken deelt met uw collega's, kunt u een gesprek beantwoorden dat binnenkomt op de telefoon van een collega. Eerst moet uw beheerder u aan minimaal één groep voor gesprek opnemen toewijzen.

#### **Een gesprek binnen uw groep beantwoorden (Opnemen)**

Een gesprek dat binnenkomt op een ander toestel binnen uw groep kunt u op uw eigen toestel beantwoorden. Als er meerdere gesprekken kunnen worden aangenomen, ontvangt u het gesprek dat het langst overgaat.

#### **Procedure**

<span id="page-31-4"></span>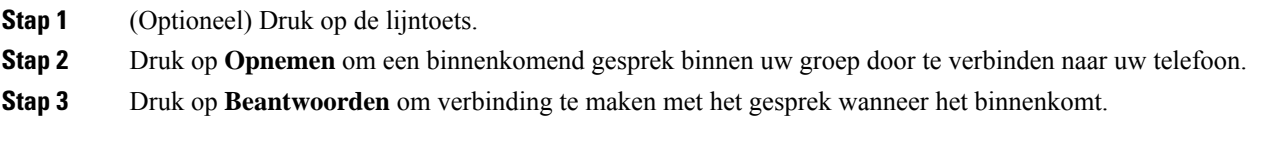

#### **Een gesprek van een andere groep beantwoorden (Groep opnemen)**

Groep opnemen stelt u in staat om een oproep te beantwoorden die is geplaatst naar een telefoon buiten uw opneemgroep. U kunt het groepsnummer gebruiken om het gesprek op te nemen of u kunt het nummer gebruiken van de telefoonlijn die overgaat.

#### **Procedure**

- **Stap 1** (Optioneel) Druk op de lijntoets.
- **Stap 2** Druk op **Groep opn.**.
- **Stap 3** Voer een van de volgende handelingen uit:

Ш

• Voer het nummer in van de telefoonlijn met het gesprek dat u wilt opnemen.

Als het gesprek bijvoorbeeld op lijn 12345 overgaat, voert u **12345** in.

- Voer het nummer voor groep opnemen in.
- Druk op **Snelkeuze** en selecteer een Snelkeuze-nummer. Gebruik het Navigatiecluster om deze naar boven of naar beneden te verplaatsen in het venster Snelkeuze en om het Snelkeuze-nummer te selecteren.

**Stap 4** Druk op **Beantwoorden** om verbinding te maken met het gesprek wanneer het binnenkomt.

#### <span id="page-32-0"></span>**Een gesprek van een gekoppelde groep beantwoorden (Andere opnemen)**

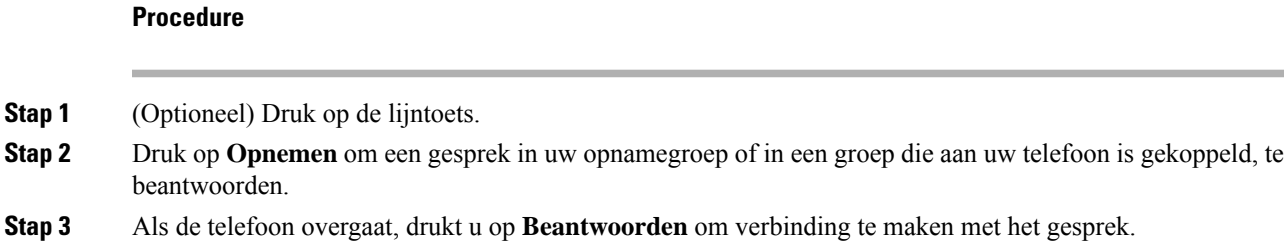

### <span id="page-32-1"></span>**Een gesprek binnen uw groepsnummer beantwoorden**

Met groepsnummers kunnen organisaties die zeer veel binnenkomende gesprekken ontvangen, de gespreksbelasting delen. Uw beheerder stelt een groepsnummer in met een reeks directorynummers. De telefoons gaan over op basis van de zoekfrequentie die uw beheerder heeft opgegeven voor een groepsnummer. Als u lid bent van een groepsnummer, meldt u zich aan bij een groepsnummer als u gesprekken wilt ontvangen. U meldt zich af bij de groep als u niet wilt dat er gesprekken overgaan op uw telefoon.

Afhankelijk van hoe Hunt-groepen zijn geconfigureerd, ziet u mogelijk de volgende informatie in uw gesprekswaarschuwing:

- De lijn die het gesprek ontvangt.
- Het telefoonnummer van het binnenkomende gesprek.
- De naam van de Hunt-groep of het pilotnummer.

#### **Voordat u begint**

U moet zijn aangemeld bij de Hunt-groep om Hunt-groepsgesprekken te ontvangen.

#### **Procedure**

Wanneer een groepsnummergesprek binnenkomt op uw telefoon, beantwoordt u het gesprek.

#### <span id="page-33-0"></span>**Aan- en afmelden bij een groepsnummer**

Meld u af bij uw groepsnummer om niet langer gesprekken van dit groepsnummer te ontvangen. U blijft gesprekken ontvangen die direct naar u worden geplaatst.

#### <span id="page-33-1"></span>**De gesprekswachtrij binnen een groepsnummer weergeven**

Gebruik de wachtrijstatistieken om de status van de wachtrij van het groepsnummer te controleren. De wachtrijstatus bevat de volgende informatie:

- Het telefoonnummer dat wordt gebruikt door het groepsnummer
- Het aantal wachtende bellers in elke wachtrij van het groepsnummer
- De langste wachttijd

#### **Procedure**

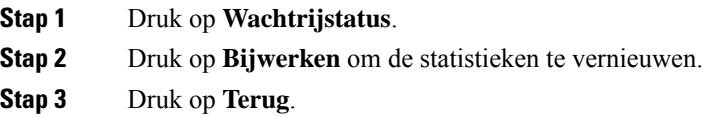

## <span id="page-33-3"></span><span id="page-33-2"></span>**Een verdacht gesprek traceren**

Als u ongewenste of intimiderende gesprekken ontvangt, gebruikt u de functie voor identificatie van ongewenste gesprekken (MCID - Malicious Call Identification) om uw beheerder te waarschuwen. Uw telefoon stuurt zonder dat de beller het merkt een waarschuwingsbericht naar uw beheerder met informatie over het gesprek.

# **Een gesprek dempen**

Wanneer u in gesprek bent, kunt u de audio dempen, zodat u de andere persoon kunt horen, maar deze persoon u niet kan horen.

#### **Procedure**

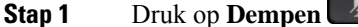

**Stap 2** Druk nogmaals op **Dempen** om Dempen uit te schakelen.

Ш

# <span id="page-34-0"></span>**Gesprekken in de wacht zetten**

### <span id="page-34-2"></span><span id="page-34-1"></span>**Een gesprek in de wacht zetten**

### **Een gesprek beantwoorden dat te lang in de wacht staat**

Wanneer u een gesprek te lang in de wacht laat staan, wordt u met de volgende aanwijzingen op de hoogte gesteld:

### <span id="page-34-3"></span>**Schakelen tussen actieve gesprekken en gesprekken in de wachtstand**

U kunt eenvoudig schakelen tussen actieve gesprekken en gesprekken in de wacht.

#### **Procedure**

Druk op **Wisselen** om te wisselen naar het gesprek in de wacht.

### <span id="page-34-4"></span>**Gesprek parkeren**

Een geparkeerd gesprek wordt gecontroleerd door uw netwerk, zodat u het niet kunt vergeten. Als het gesprek te lang geparkeerd blijft, hoort u een waarschuwing. Vervolgens kunt u het gesprek beantwoorden, afwijzen of negeren op uw oorspronkelijke telefoon. U kunt ook doorgaan met het op te halen vanaf een andere telefoon.

Als u het gesprek niet binnen een bepaalde tijdsduur beantwoordt, wordt het gesprek omgeleid naar voicemail of een andere bestemming, ingesteld door uw systeembeheerder.

### <span id="page-34-5"></span>**Een gesprek in de wacht plaatsen via Gesprek parkeren**

U kunt een actief gesprek dat u op uw telefoon hebt opgenomen, parkeren en weer voortzetten op een andere telefoon in het gesprekscontrolesysteem.

U kunt slechts één gesprek parkeren op het nummer voor geparkeerde gesprekken.

#### **Voordat u begint**

Uw gesprek moet actief zijn.

#### **Procedure**

**Stap 1** Druk op **Parkeren** en hang vervolgens op.

**Stap 2** (Optioneel) Geef het nummer waaronder het gesprek is geparkeerd door aan degene die het gesprek moet beantwoorden.

#### <span id="page-35-0"></span>**Een gesprek in de wacht ophalen via Gesprek parkeren**

U kunt gesprekken parkeren op twee verschillende manieren instellen:

- Het geparkeerde gesprek wordt weergegeven op de telefoon, waar de gebruiker het kan opnemen.
- De gebruiker moet het weergegeven nummer kiezen om het gesprek op te nemen.

U kunt het veld '1 lijn toewijden aan gesprekken parkeren' instellen in Cisco Unified Communications Manager om de functie in of uit te schakelen. Deze functie is standaard ingeschakeld.

#### **Voordat u begint**

U hebt het nummer nodig waaronder het gesprek is geparkeerd.

#### **Procedure**

Voer het nummer in waaronder het gesprek is geparkeerd om het voort te zetten.

#### <span id="page-35-1"></span>**Een gesprek in de wacht plaatsen via Handmatig doorverbonden gesprek parkeren**

Met een speciaal nummer waaronder een gesprek wordt geparkeerd, kunt u een actief gesprek parkeren en voortzetten. Met Handmatig doorverbonden gesprek parkeren kunt u een actief gesprek doorverbinden naar een nummer waaronder het doorverbonden gesprek wordt geparkeerd. Dit nummer heeft uw systeembeheerder ingesteld.

#### **Procedure**

<span id="page-35-2"></span>**Stap 1** Vereist: Voer het nummer in waaronder het doorverbonden gesprek moet worden geparkeerd.

**Stap 2** Vereist: Druk nogmaals op **Doorvb** om het gesprek te parkeren.

#### **Een gesprek in de wacht ophalen via Handmatig doorverbonden gesprek parkeren**

U kunt een gesprek voortzetten dat op een speciaal nummer is geparkeerd.

#### **Voordat u begint**

U hebt het speciale nummer nodig waaronder het doorverbonden gesprek is geparkeerd plus het voorvoegsel voor het ophalen van het geparkeerde gesprek.

#### **Procedure**

**Stap 1** Voer het voorvoegsel voor het ophalen van het geparkeerde gesprek in.

**Stap 2** Kies het nummer waaronder het doorverbonden gesprek is geparkeerd.

Ш

# <span id="page-36-0"></span>**Gesprekken doorschakelen**

#### **Procedure**

U kunt het nummer waarnaar u de gesprekken wilt doorschakelen op dezelfde manier invoeren als wanneer u het nummer op uw telefoon zou kiezen. U kunt ook een contactpersoon selecteren in uw lijst met recente gesprekken.

#### **Verwante onderwerpen**

Self Care [Portal,](#page-13-2) op pagina 6

# <span id="page-36-2"></span><span id="page-36-1"></span>**Gesprekken doorverbinden**

U kunt een actief gesprek doorverbinden naar een andere persoon.

### **Een gesprek doorverbinden naar een andere persoon**

Als u een gesprek doorverbindt, kunt u het oorspronkelijke gesprek voortzetten tot de andere persoon opneemt. Zo kunt u privé met de andere persoon praten voordat u het gesprek verlaat. Als u niet wilt praten, verbindt u het gesprek door voordat de andere persoon beantwoordt.

U kunt ook schakelen tussen beide bellers om afzonderlijk met hen te praten voordat u uzelf uit het gesprek verwijdert.

#### **Procedure**

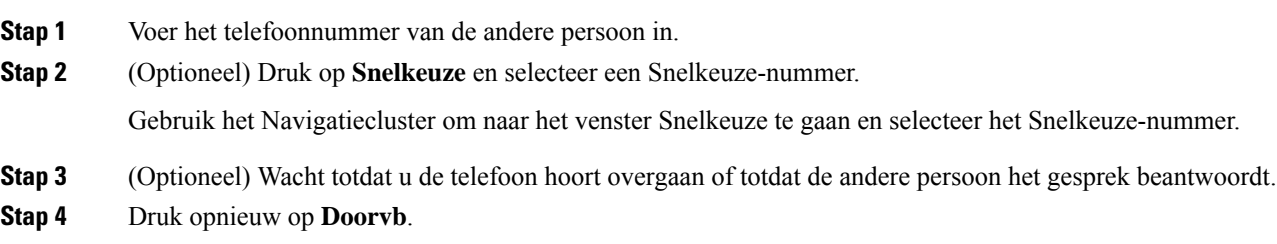

# <span id="page-36-3"></span>**Overleggen voordat u een gesprek doorverbindt**

Voordat u het gesprek doorverbindt, kunt u praten met degene naar wie u het gesprek doorverbindt. U kunt ook wisselen tussen dat gesprek en het door te verbinden gesprek voordat u de overdracht voltooit.

#### **Voordat u begint**

U hebt een actief gesprek dat moet worden doorverbonden.

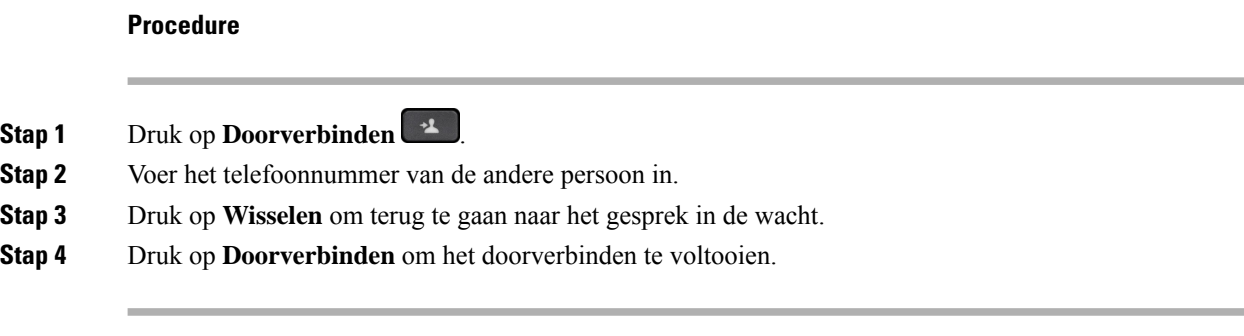

# <span id="page-37-0"></span>**Conferentiegesprekken en vergaderingen**

Wanneer u meer dan één persoon toevoegt aan een conferentiegesprek, wacht u een aantal seconden tussen het toevoegen van deelnemers.

Als u de conferentiehost bent, kunt u afzonderlijke deelnemers uit de conferentie verwijderen. De conferentie wordt beëindigd wanneer alle deelnemers hebben opgehangen.

### <span id="page-37-1"></span>**Nog een persoon toevoegen aan een gesprek**

Wanneer u in gesprek bent, kunt u iemand anders aan het gesprek toevoegen.

#### **Procedure**

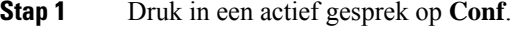

- **Stap 2** Geef een nummer op.
- <span id="page-37-2"></span>**Stap 3** Druk op **Conf**.

### **Wisselen tussen gesprekken voordat u een conferentie tot stand brengt**

U kunt met iemand praten voordat u deze persoon aan een conferentie toevoegt. U kunt ook wisselen tussen het conferentiegesprek en het gesprek met de andere persoon.

#### **Procedure**

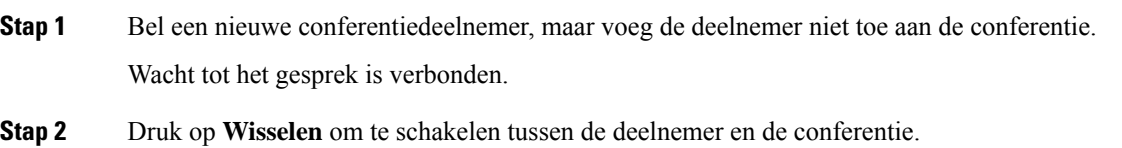

Ш

### <span id="page-38-0"></span>**Conferentiedeelnemers weergeven en verwijderen**

Als u een conferentie maakt, kunt u de details van de laatste 16 deelnemers die deelnemen aan de conferentie inzien. U kunt ook deelnemers verwijderen.

# <span id="page-38-1"></span>**Geplande conferentiegesprekken (Meet Me)**

U kunt op een geplande tijd een conferentiegesprek hosten of eraan deelnemen.

Het conferentiegesprek begint niet tot de organisator inbelt en eindigt wanneer alle deelnemers hebben opgehangen. Het conferentiegesprek wordt niet automatisch beëindigd wanneer de host ophangt.

#### <span id="page-38-2"></span>**Een Meet Me-conferentie hosten**

#### **Voordat u begint**

Vraag een meet-me-telefoonnummer aan bij uw beheerder en geef dit nummer aan de conferentiedeelnemers.

#### **Procedure**

Kies het meet-me-telefoonnummer.

#### <span id="page-38-3"></span>**Deelnemen aan een Meet-Me-conferentie**

#### **Procedure**

Kies het meet-me-telefoonnummer dat de organisator van de conferentie heeft opgegeven.

# <span id="page-38-4"></span>**Een gesprek opnemen**

U kunt een gesprek opnemen. Mogelijk klinkt een meldingstoon als u het gesprek opneemt.

#### **Procedure**

Druk op **Opnemen** om de opname te starten of stoppen.

# <span id="page-39-0"></span>**Voicemail**

Als u niet aan uw bureau zit, kunt u uw voicemailsysteem bellen om toegang te krijgen tot uw voicemail. Uw beheerder kan u het externe telefoonnummer van het voicemailsysteem geven.

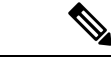

#### **Opmerking**

Dit document heeft beperkte informatie over voicemail omdat voicemail niet deel uitmaakt van uw telefoon. Het is een apart onderdeel van een server en firmware die door uw bedrijf zijn aangeschaft. Meer informatie over het instellen en gebruiken van uw voicemail vindt u in de *Gebruikershandleiding voor de Cisco Unity Connection Phone Interface* op [https://www.cisco.com/c/en/us/support/unified-communications/](https://www.cisco.com/c/en/us/support/unified-communications/unity-connection/products-user-guide-list.html) [unity-connection/products-user-guide-list.html](https://www.cisco.com/c/en/us/support/unified-communications/unity-connection/products-user-guide-list.html).

## <span id="page-39-1"></span>**Controleren op nieuwe spraakberichten**

Om na te gaan of u nieuwe voicemailberichten hebt, wordt het aantal gemiste oproepen en voicemailberichten op hetscherm weergegeven. Als u meer dan 99 nieuwe gesprekken hebt, wordt een plusteken (+) weergegeven.

U hoort ook een stottertoon via de luidspreker wanneer u een nummer kiest met de hoorn van de haak. Deze stottertoon is lijnspecifiek. U hoort deze toon alleen als u een lijn gebruikt met spraakberichten.

# <span id="page-39-2"></span>**Uw voicemailberichten openen**

U kunt controleren op huidige voicemailberichten of oude berichten nogmaals beluisteren.

#### **Voordat u begint**

Elk voicemailsysteem is anders, dus ga met de beheerder of de IT-afdeling na welk systeem uw bedrijf gebruikt. Dit gedeelte is voor Cisco Unity Connection, omdat de meeste Cisco-klanten dit product gebruiken als voicemailsysteem. Uw bedrijf kan echter een ander product gebruiken.

#### **Procedure**

- **Stap 1** Druk op **Berichten** .
- **Stap 2** Volg de gesproken aanwijzingen.

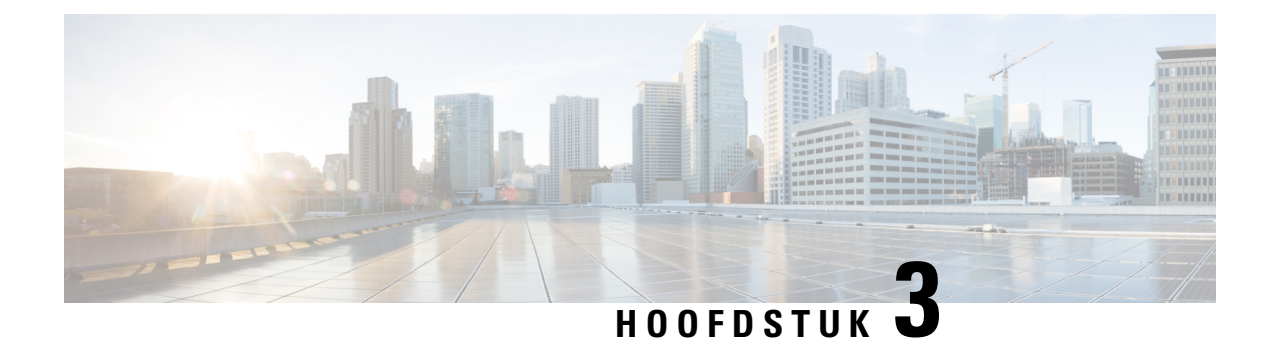

# <span id="page-40-0"></span>**Contactpersonen**

- [Bedrijfstelefoonlijst,](#page-40-1) op pagina 33
- Persoonlijke [telefoonlijst,](#page-40-3) op pagina 33
- Cisco Web [Dialer,](#page-44-0) op pagina 37

# <span id="page-40-2"></span><span id="page-40-1"></span>**Bedrijfstelefoonlijst**

U kunt het nummer van een collega opzoeken op uw telefoon, zodat u diegene gemakkelijker kunt bellen. Uw beheerder stelt de telefoonlijst in en onderhoudt deze.

### **Een contactpersoon in de bedrijfstelefoonlijst kiezen**

#### **Procedure**

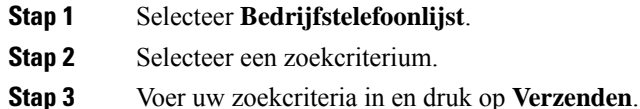

# <span id="page-40-3"></span>**Persoonlijke telefoonlijst**

Gebruik de persoonlijke telefoonlijst om de contactgegevens van vrienden, familie of collega's op te slaan. U kunt uw eigen contactpersonen toevoegen aan een persoonlijke telefoonlijst. U kunt speciale snelkeuzecodes toevoegen voor personen die u vaak belt.

U kunt uw persoonlijke telefoonlijst vanaf uw telefoon of vanaf het Self Care Portal instellen. Gebruik uw telefoon om snelkeuzecodes toe te wijzen aan contactpersonen in uw telefoonboek.

#### **Verwante onderwerpen**

Self Care [Portal,](#page-13-2) op pagina 6

# <span id="page-41-0"></span>**Aan- en afmelden bij de persoonlijke telefoonlijst**

#### **Voordat u begint**

Voordat u zich bij uw persoonlijke telefoonlijst kunt aanmelden, hebt u een gebruikers-id en pincode nodig. Neem contact op met uw beheerder als u deze informatie niet hebt.

#### **Procedure**

- **Stap 1** Druk op **Contactpersonen** .
- **Stap 2** Selecteer **Persoonlijke telefoonlijst**.
- **Stap 3** Voer uw gebruikers-id en pincode in en druk op **Verzenden**.
- **Stap 4** Als u zich wilt afmelden, selecteert u **Afmelden**, drukt u op **Kiezen** en drukt u vervolgens op **OK**.

### <span id="page-41-1"></span>**Een nieuwe contactpersoon toevoegen aan uw persoonlijke telefoonlijst**

#### **Procedure**

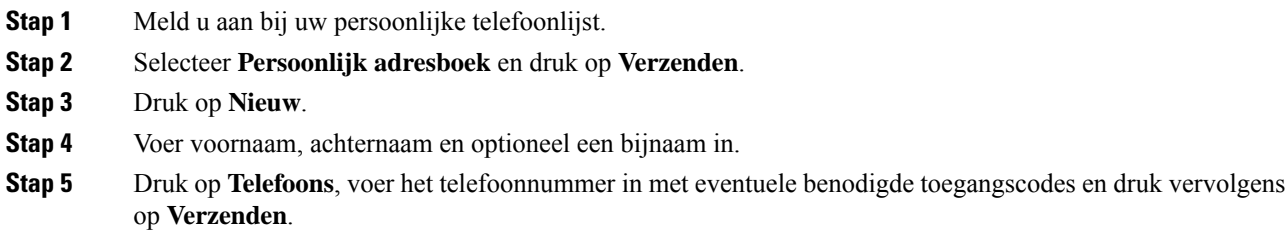

### <span id="page-41-2"></span>**Zoeken naar een contactpersoon in uw persoonlijke telefoonlijst**

#### **Procedure**

- **Stap 1** Druk op **Contactpersonen** .
- **Stap 2** Meld u aan bij uw persoonlijke telefoonlijst.
- **Stap 3** Selecteer **Persoonlijk adresboek**.
- **Stap 4** Selecteer een zoekcriterium.
- **Stap 5** Voer uw zoekcriteria in en druk op **Verzenden**.

Ш

# <span id="page-42-0"></span>**Een contactpersoon in uw persoonlijke telefoonlijst bellen**

#### **Procedure**

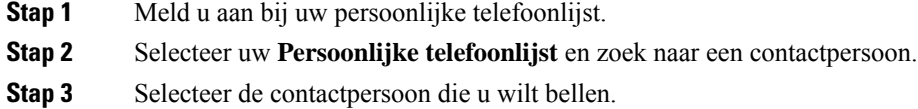

# <span id="page-42-1"></span>**Een snelkeuzecode toewijzen aan een contactpersoon**

Een snelkeuzecode zorgt dat u een contactpersoon eenvoudiger kunt bellen.

#### **Procedure**

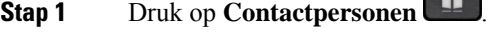

- **Stap 2** Meld u aan bij uw persoonlijke telefoonlijst.
- **Stap 3** Selecteer **Persoonlijk adresboek**.
- **Stap 4** Selecteer een zoekcriterium.
- **Stap 5** Voer de zoekcriteria in en druk op **Verzenden**.
- **Stap 6** Selecteer de contactpersoon.
- **Stap 7** Druk op **Snelkiezen**.
- **Stap 8** Selecteer een nummer en druk op **Kiezen**.
- **Stap 9** Blader naar een niet-toegewezen snelkiesindex en druk op **Verzenden**.

**Contract Contract** 

# <span id="page-42-2"></span>**Een contactpersoon bellen met een snelkeuzecode**

#### **Procedure**

- **Stap 1** Druk op **Contactpersonen**
- **Stap 2** Meld u aan bij uw persoonlijke telefoonlijst.
- **Stap 3** Selecteer **Persoonlijke snelkeuzes** en blader naar een snelkeuzecode.

# <span id="page-43-0"></span>**Een contactpersoon in uw persoonlijke telefoonlijst bewerken**

#### **Procedure**

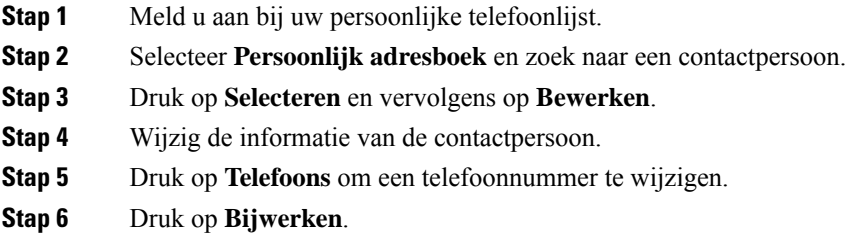

# <span id="page-43-1"></span>**Een contactpersoon uit uw persoonlijke telefoonlijst verwijderen**

#### **Procedure**

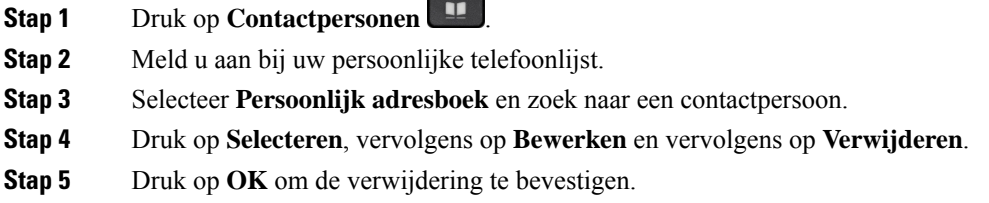

# <span id="page-43-2"></span>**Een snelkeuzecode verwijderen**

#### **Procedure**

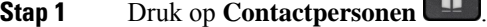

- **Stap 2** Meld u aan bij uw persoonlijke telefoonlijst.
- **Stap 3** Selecteer **Persoonlijke snelkeuzes** en zoek naar een snelkeuzecode.

**COM** 

- **Stap 4** Selecteer de gewenste code en druk op **Verwijderen**.
- **Stap 5** Selecteer de index en druk op **Verwijderen**.

# <span id="page-44-0"></span>**Cisco Web Dialer**

U kunt Cisco Web Dialer, een webbrowser en uw Cisco IP-telefoon gebruiken om gesprekken te plaatsen vanuit web- en desktoptoepassingen. Gebruik uw webbrowser en ga naar een website of uw bedrijfstelefoonlijst en klik vervolgens op een telefoonnummer in een hyperlink om met uw gesprek te starten.

U hebt een gebruikers-id en wachtwoord nodig om een gesprek te plaatsen. Uw systeembeheerder kan u deze informatie geven. Nieuwe gebruikers moeten hun voorkeuren instellen voordat ze een gesprek plaatsen.

Meer informatie vindt u in het document "Cisco Web Dialer" in [https://www.cisco.com/c/en/us/support/](https://www.cisco.com/c/en/us/support/unified-communications/unified-communications-manager-callmanager/products-installation-and-configuration-guides-list.html) [unified-communications/unified-communications-manager-callmanager/](https://www.cisco.com/c/en/us/support/unified-communications/unified-communications-manager-callmanager/products-installation-and-configuration-guides-list.html) [products-installation-and-configuration-guides-list.html](https://www.cisco.com/c/en/us/support/unified-communications/unified-communications-manager-callmanager/products-installation-and-configuration-guides-list.html)

 $\mathbf I$ 

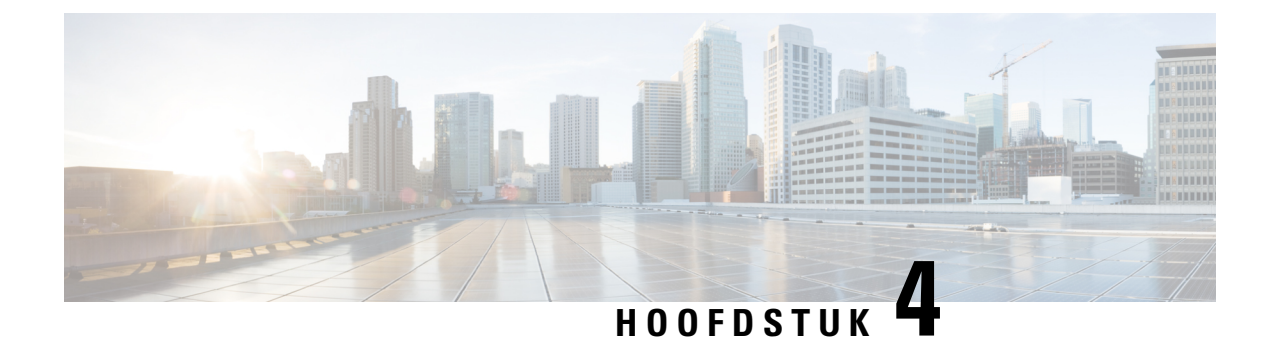

# <span id="page-46-0"></span>**Recente gesprekken**

- Lijst met recente [gesprekken,](#page-46-1) op pagina 39
- Uw recente gesprekken [weergeven,](#page-46-2) op pagina 39
- [Terugbellen](#page-47-0) naar een recent gesprek, op pagina 40
- De lijst met recente [gesprekken](#page-47-1) wissen, op pagina 40
- Een [gespreksrecord](#page-47-2) verwijderen , op pagina 40

# <span id="page-46-1"></span>**Lijst met recente gesprekken**

Gebruik de lijst Recent om de 150 laatste persoonlijke gesprekken en groepsgesprekken weer te geven.

Als uw lijst Recent de maximale grootte bereikt, overschrijft de volgende nieuwe invoer de oudste invoer in de lijst.

Gesprekken in de lijst Recent worden gegroepeerd als deze naar en van hetzelfde nummer en opeenvolgend zijn. Gemiste gesprekken van hetzelfde nummer worden ook gegroepeerd.

Als u een zoekgroep gebruikt, moet u rekening houden met het volgende:

• Als uw telefoon deel uitmaakt van een uitzendingshunt-groep, worden oproepen die door andere leden van de hunt-groep worden opgehaald, weergegeven in uw gespreksgeschiedenis als een ontvangen oproep.

# <span id="page-46-2"></span>**Uw recente gesprekken weergeven**

Controleer wie u recent heeft gebeld.

#### **Procedure**

- **Stap 1** Druk op **Toepassingen**
- **Stap 2** Selecteer **Recent**.

Wanneer de telefoon inactief is, kunt u ook de lijst met recente gesprekken weergeven door het navigatiecluster omhoog te drukken.

# <span id="page-47-0"></span>**Terugbellen naar een recent gesprek**

U kunt eenvoudig iemand bellen die u heeft gebeld.

#### **Procedure**

- **Stap 1** Druk op **Toepassingen** .
- **Stap 2** Selecteer **Recent**.
- **Stap 3** Selecteer het nummer dat u wilt kiezen.
- **Stap 4** (Optioneel) Druk op **Kiezen bewerken** om het nummer te bewerken.
- **Stap 5** Druk op **Bellen**.

# <span id="page-47-1"></span>**De lijst met recente gesprekken wissen**

#### **Procedure**

- **Stap 1** Druk op **Toepassingen** .
- **Stap 2** Selecteer **Recent**.
- **Stap 3** Druk op **Wissen**.
- **Stap 4** Druk op **Verwijderen**.

# <span id="page-47-2"></span>**Een gespreksrecord verwijderen**

U kunt Recente gesprekken bewerken door één gesprek uit uw geschiedenis te verwijderen. Hiermee zorgt u dat de belangrijke contactgegevens bewaard blijven omdat Recent maar 150 gesprekken kan bevatten.

#### **Procedure**

- **Stap 1** Druk op **Toepassingen** .
- **Stap 2** Selecteer **Recent**.
- **Stap 3** Markeer het individuele record of de gespreksgroep die u wilt verwijderen.
- **Stap 4** Druk op **Verwijderen**.
- **Stap 5** Druk ter bevestiging nogmaals op **Verwijderen**.

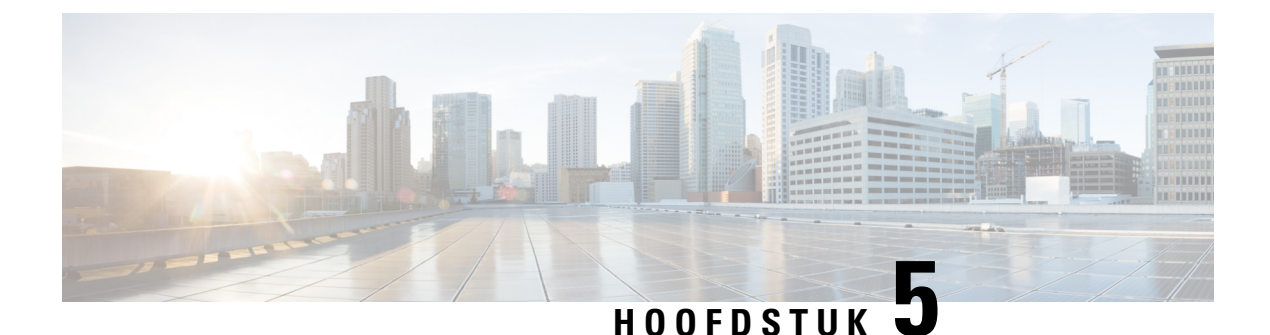

# <span id="page-48-0"></span>**Instellingen**

- De beltoon [wijzigen,](#page-48-1) op pagina 41
- Het [beltoonvolume](#page-48-2) aanpassen, op pagina 41
- Het volume tijdens een gesprek [aanpassen,](#page-48-3) op pagina 41
- [Weergavetaal](#page-49-0) van de telefoon, op pagina 42

# <span id="page-48-1"></span>**De beltoon wijzigen**

U kunt het geluid wijzigen dat uw telefoon gebruikt voor binnenkomende gesprekken.

#### **Procedure**

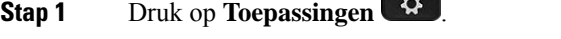

- **Stap 2** Blader door de lijst met beltonen en druk op **Afspelen** om een voorbeeld te horen.
- <span id="page-48-2"></span>**Stap 3** Druk op **Instellen** om de beltoon te gebruiken.

# <span id="page-48-3"></span>**Het beltoonvolume aanpassen**

Als de telefoon te hard of te zacht overgaat bij een inkomende oproep, kunt u het volume aanpassen. Als u het volume van de beltoon wijzigt, wordt het gespreksvolume niet gewijzigd wanneer u in gesprek bent.

# **Het volume tijdens een gesprek aanpassen**

Als het geluid van uw conferentietelefoon te hard of te zacht staat, kunt u het volume aanpassen terwijl u luistert naar de andere persoon.

# <span id="page-49-0"></span>**Weergavetaal van de telefoon**

Uw telefoon kan tekst in meerdere talen weergeven. De beheerder stelt de taal die wordt gebruikt voor de telefoon. Als u wilt dat de taal wordt gewijzigd, neemt u contact op met de beheerder.

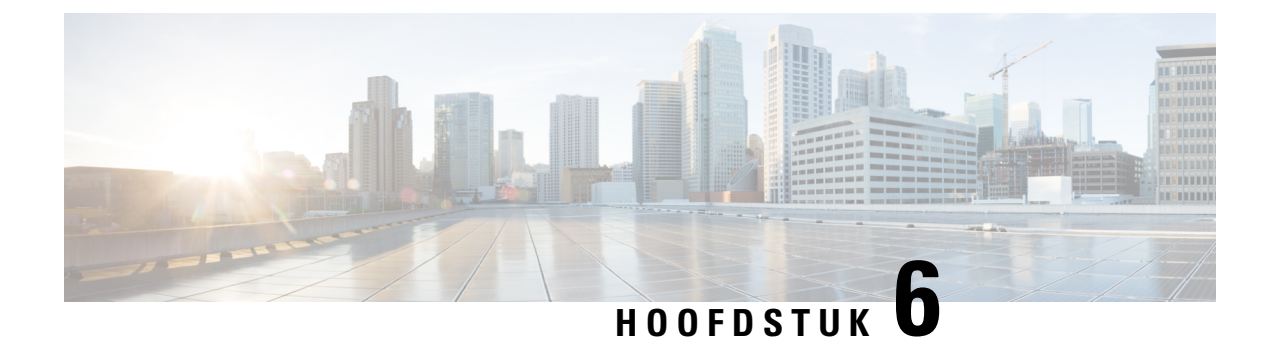

# <span id="page-50-0"></span>**Productveiligheid en beveiliging**

- [Informatie](#page-50-1) over veiligheid en prestaties, op pagina 43
- [Nalevingsverklaringen,](#page-52-1) op pagina 45
- Overzicht beveiliging [Cisco-producten,](#page-54-1) op pagina 47
- Belangrijke [online-informatie,](#page-54-2) op pagina 47

# <span id="page-50-2"></span><span id="page-50-1"></span>**Informatie over veiligheid en prestaties**

### <span id="page-50-3"></span>**Stroomstoring**

Als u contact wilt opnemen met nooddiensten, moet uw telefoon worden voorzien van stroom. Als er een onderbreking in de stroomvoorziening optreedt, zijn nooddiensten pas weer bereikbaar wanneer de stroomvoorziening is hersteld. Bij een stroomstoring of stroomuitval moet u de apparatuur wellicht resetten of configureren voordat u nooddiensten kunt bellen.

### **Externe apparaten**

We bevelen u aan externe apparaten van goede kwaliteit te gebruiken, die zijn afgeschermd tegen ongewenste radiofrequentie- en audiofrequentiesignalen. Externe apparaten zijn bijvoorbeeld hoofdtelefoons, kabels en connectors.

Niettemin kan, bijvoorbeeld als gevolg van de nabijheid van andere apparaten zoals mobiele telefoons en radio's met zender en ontvanger, een bepaalde mate van ruis hoorbaar zijn. In deze gevallen raden we u aan een of meer van de volgende stappen te ondernemen:

- Plaats het externe apparaat uit de buurt van de bron van de radio- of audiofrequentiesignalen.
- Leid de kabels van het externe apparaat weg van de bron van de radio- of audiofrequentiesignalen.
- Gebruik afgeschermde kabels voor het externe apparaat of gebruik kabels met een betere afscherming en connector.
- Maak de kabel van het externe apparaat korter.
- Plaats ferrieten of vergelijkbare oplossingen op de kabels van het externe apparaat.

Cisco kan geen garantie bieden voor de prestaties van externe apparaten, kabels en connectors.

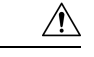

**Voorzichtig**

In landen van de Europese Unie dient u alleen externe luidsprekers, microfoons en hoofdtelefoonste gebruiken die volledig voldoen aan de EMC-richtlijn [89/336/EEG].

# <span id="page-51-0"></span>**Manieren om uw telefoon van stroom te voorzien**

U kunt uw telefoon op een van de volgende manieren van stroom voorzien:

- Gebruik de adapter die bij uw telefoon wordt geleverd.
- als uw netwerk Power over Ethernet (PoE) ondersteunt, kunt u uw conferentietelefoon op het netwerk aansluiten.

Neem contact op met uw beheerder als u niet zeker weet of uw netwerk PoE ondersteunt.

# <span id="page-51-1"></span>**Telefoongedrag tijdens netwerkcongestie**

Alle factoren die de netwerkprestaties verslechteren, kunnen invloed hebben op de audiokwaliteit van de telefoon. In sommige gevallen kan een gesprek zelfs wegvallen. Bronnen van netwerkverslechtering zijn onder andere de volgende activiteiten:

- Beheertaken, zoals een interne poortscan of een beveiligingsscan.
- Aanvallen die zich voordoen op uw netwerk, zoals een Denial of Service-aanval.

### <span id="page-51-3"></span><span id="page-51-2"></span>**UL-waarschuwing**

De LAN/Ethernet-kabel of andere kabels die aan het apparaat zijn aangesloten mogen niet tot buiten het gebouw worden verlengd.

# **EnergyStar**

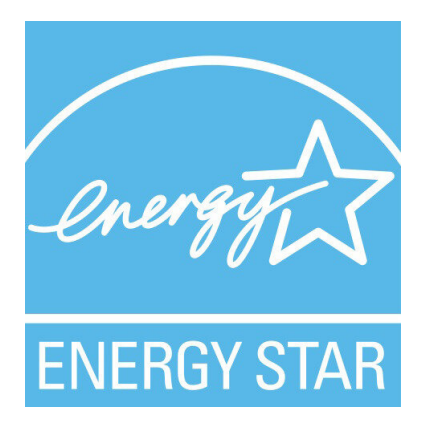

De volgende telefoon heeft EnergyStar-certificatie:

• Cisco IP-conferentietelefoon 7832

# <span id="page-52-0"></span>**Productlabel**

Het productlabel bevindt zich aan de onderkant van het apparaat.

# <span id="page-52-1"></span>**Nalevingsverklaringen**

# <span id="page-52-3"></span><span id="page-52-2"></span>**Nalevingsverklaringen voor de Europese Unie**

### **CE-markering**

Het volgende CE-merk wordt op de apparatuur en verpakking aangebracht.

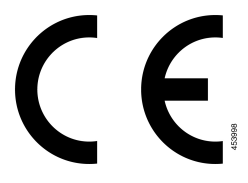

# <span id="page-52-4"></span>**Nalevingsverklaringen voor Canada**

Dit apparaat voldoet aan de RSS-norm(en) van Industry Canada voor van vergunning vrijgestelde apparaten. Het gebruik ervan is onder de volgende twee voorwaarden toegestaan: (1) dit apparaat mag geen interferentie veroorzaken, en (2) dit apparaat moet interferentie tolereren, met inbegrip van interferentie die de werking van het apparaat ongunstig zou kunnen beïnvloeden. De privacy van de communicatie kan niet worden verzekerd wanneer u deze telefoon gebruikt.

Dit product voldoet aan de toepasselijke technische specificaties van Innovation, Science and Economic Development Canada.

#### **Avis de Conformité Canadien**

Cet appareil est conforme aux normes RSS exemptes de licence RSS d'Industry Canada. Le fonctionnement de cet appareil est soumis à deux conditions : (1) ce périphérique ne doit pas causer d'interférence et (2) ce périphérique doit supporter les interférences, y compris celles susceptibles d'entraîner un fonctionnement non souhaitable de l'appareil. La protection des communications ne peut pas être assurée lors de l'utilisation de ce téléphone.

Le présent produit est conforme aux spécifications techniques applicables d'Innovation, Sciences et Développement économique Canada.

# <span id="page-52-6"></span><span id="page-52-5"></span>**Nalevingsverklaringen voor Nieuw-Zeeland**

### **Algemene waarschuwing 'Permit to Connect' (PTC)**

Het verlenen van een Telepermit voor een eindapparaat geeft alleen aan dat Spark NZ heeft geaccepteerd dat het item voldoet aan de minimale vereisten voor aansluiting op haar netwerk. Het betekent niet dat het product doorSpark NZ wordt goedgekeurd en biedt ook geen enkele garantie. In het bijzonder biedt het geen zekerheid

dat een item in ieder opzicht correct werkt met een ander item met een Telepermit van een ander type of model, noch impliceert het dat een product compatibel is met alle netwerkdiensten van Spark NZ.

### <span id="page-53-0"></span>**Nalevingsinformatie voor Brazilië**

#### **Art. 6º - 506**

Dit apparaat is een apparaat van het secundaire type, dat wil zeggen dat het niet is beveiligd tegen schadelijke interferentie, ook niet wanneer de interferentie wordt veroorzaakt door een apparaat van hetzelfde type. Dit betekent ook dat het geen interferentie kan veroorzaken bij apparaten van het primaire type.

Ga voor meer informatie naar deze URL: <http://www.anatel.gov.br>

Este equipamento opera em caráter secundário, isto é, não tem direito a proteção contra interferência prejudicial, mesmo de estações do mesmo tipo, e não pode causar interferência a sistemas operando em caráter primário.

Site Anatel: <http://www.anatel.gov.br>

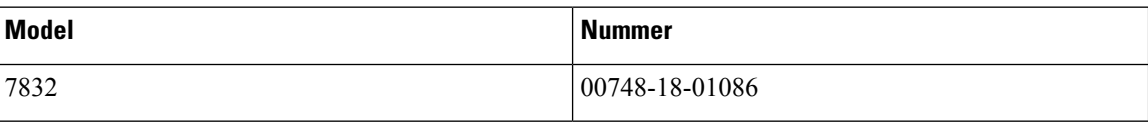

### <span id="page-53-2"></span><span id="page-53-1"></span>**Nalevingsinformatie voor Japan**

VCCI-naleving voor apparatuur van klasse B

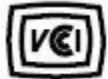

### <span id="page-53-3"></span>**FCC-nalevingsverklaring**

De Federal Communications Commission vereist nalevingsverklaringen voor het volgende:

#### <span id="page-53-4"></span>**Verklaring van FCC-onderdeel 15.19**

Dit apparaat voldoet aan deel 15 van de FCC-regels. Het gebruik ervan is onder de volgende twee voorwaarden toegestaan: (1) het apparaat mag geen schadelijke interferentie veroorzaken, en (2) het apparaat moet ontvangen interferentie tolereren, met inbegrip van interferentie die de werking van het apparaat ongunstig zou kunnen beïnvloeden.

#### <span id="page-53-5"></span>**Verklaring van FCC-onderdeel 15.21**

Wijzigingen of aanpassingen die niet nadrukkelijk zijn toegestaan door de partij die verantwoordelijk is voor naleving, kan de toestemming voor de gebruiker om het apparaat te gebruiken ongeldig maken.

#### **FCC-verklaring voor blootstelling aan RF-straling**

Dit apparaat voldoet aan de FFC-limieten betreffende blootstelling aan straling, zoals bepaald voor een niet gecontroleerde omgeving. Eindgebruikers dienen de specifieke gebruiksaanwijzingen op te volgen om overeenstemming met de richtlijnen voor blootstelling aan RF te garanderen. Deze zender moet ten minste 20 cm van de gebruiker af staan en mag niet worden gebruikt in combinatie met andere antennes of zenders en mag niet bij dergelijke apparaten worden geplaatst.

#### <span id="page-54-0"></span>**Verklaring FCC-ontvangers en Class B Digital**

Dit product is getest en voldoet aan de specificaties voor een digitaal apparaat van Klasse B, conform deel 15 van de FCC-regels. Deze limieten zijn opgesteld om een redelijke bescherming te bieden tegen schadelijke interferentie bij installatie in een woonomgeving. Deze apparatuur genereert en gebruikt radiofrequente energie en kan deze ook uitstralen. Indien de apparatuur niet volgens de instructies wordt geïnstalleerd en gebruikt, kan de apparatuur schadelijke interferentie voor radiocommunicatie veroorzaken. Er kan echter geen garantie worden gegeven dat deze apparatuur in een bepaalde installatie storingsvrij zal functioneren.

Als deze apparatuur schadelijke interferentie veroorzaakt in de ontvangst van radio of tv, wat is vast te stellen door de apparatuur uit en weer aan te zetten, dan kan de gebruiker proberen om de interferentie op een van de volgende manieren te verhelpen:

- Wijzig de richting van de ontvangstantenne of verplaats deze
- Vergroot de afstand tussen de apparatuur of apparaten
- Sluit de apparatuur aan op een andere wandcontactdoos dan de ontvanger
- Raadpleeg een leverancier of een ervaren radio-/televisiemonteur

# <span id="page-54-1"></span>**Overzicht beveiliging Cisco-producten**

Dit product bevat cryptografische functies en is onderhevig aan de wetgeving in de Verenigde Staten en andere landen met betrekking tot import, export, overdracht en gebruik. Levering van cryptografische producten van Cisco betekent niet dat derden bevoegd zijn codering te importeren, te exporteren of te gebruiken. Importeurs, exporteurs, distributeurs en gebruikers zijn verantwoordelijk voor naleving van eerder genoemde wetgeving. Door dit product te gebruiken, gaat u akkoord met de wetten en bepalingen die hierop van toepassing zijn. Als u hieraan niet kunt voldoen, dient u dit product onmiddellijk te retourneren.

Meer informatie over exportvoorschriften van de Verenigde Staten vindt u op [https://www.bis.doc.gov/](https://www.bis.doc.gov/policiesandregulations/ear/index.htm) [policiesandregulations/ear/index.htm.](https://www.bis.doc.gov/policiesandregulations/ear/index.htm)

# <span id="page-54-2"></span>**Belangrijke online-informatie**

#### **Licentieovereenkomst voor eindgebruikers**

De Licentieovereenkomst voor eindgebruikers vindt u hier: <https://www.cisco.com/go/eula>

#### **Informatie met betrekking tot veiligheid en regelgeving**

Informatie met betrekking tot veiligheid en regelgeving vindt u hier:

[https://www.cisco.com/c/dam/en/us/td/docs/voice\\_ip\\_comm/cuipph/7832/regulatory\\_compliance/](https://www.cisco.com/c/dam/en/us/td/docs/voice_ip_comm/cuipph/7832/regulatory_compliance/RCSI-0311-book.pdf) [RCSI-0311-book.pdf](https://www.cisco.com/c/dam/en/us/td/docs/voice_ip_comm/cuipph/7832/regulatory_compliance/RCSI-0311-book.pdf)

 $\mathbf I$ 

ı